### 2. Подготовка к началу использования Microsoft Teams

Прежде чем вы начнёте знакомство с программой, её нужно установить :

1) перейти по данной ссылке: https://products.office.com/ru-ru/microsoftteams/download-app, Вы попадёте на официальный сайт разработчика,

2) нажать кнопку «Скачать Teams», начнётся скачивание программы,

3) по окончании загрузки открыть скачанный файл,

4) следуя указаниям установщика, установить программу на свой компьютер.

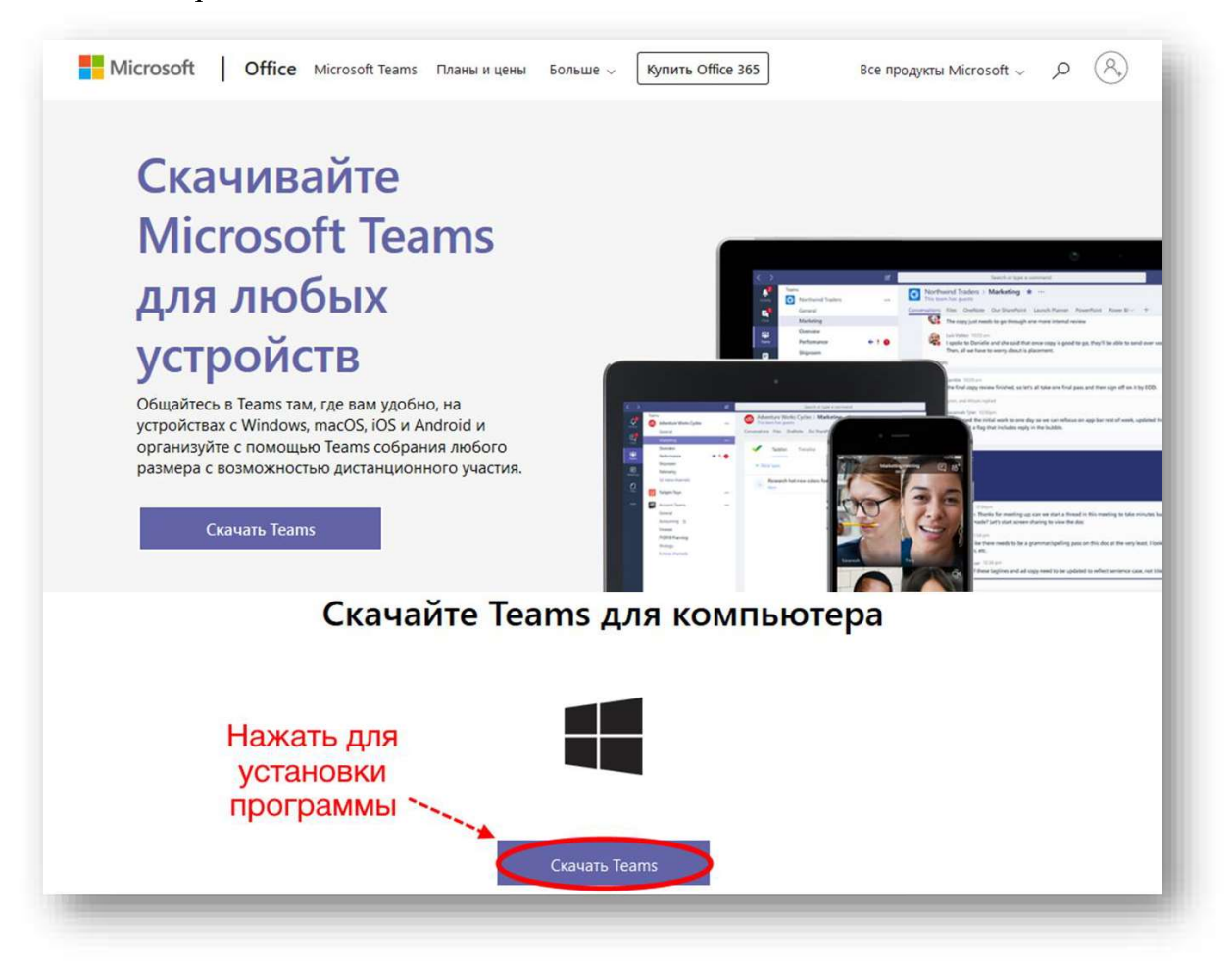

:

1) открыть Microsoft Teams, Вам будет предложено войти в свою учётную запись,

2) в соответствующее поле ввести выданный Вам адрес электронный почты (в формате имя. фамилия  $@$  lecturer. msu.ru),

3) Вы увидите форму ввода пароля (пароль также был выдан Вам ранее),

4) при первом входе потребуется сменить стандартный пароль. После всех вышеперечисленных процедур можно переходить  $\bf K$ изучению программы.

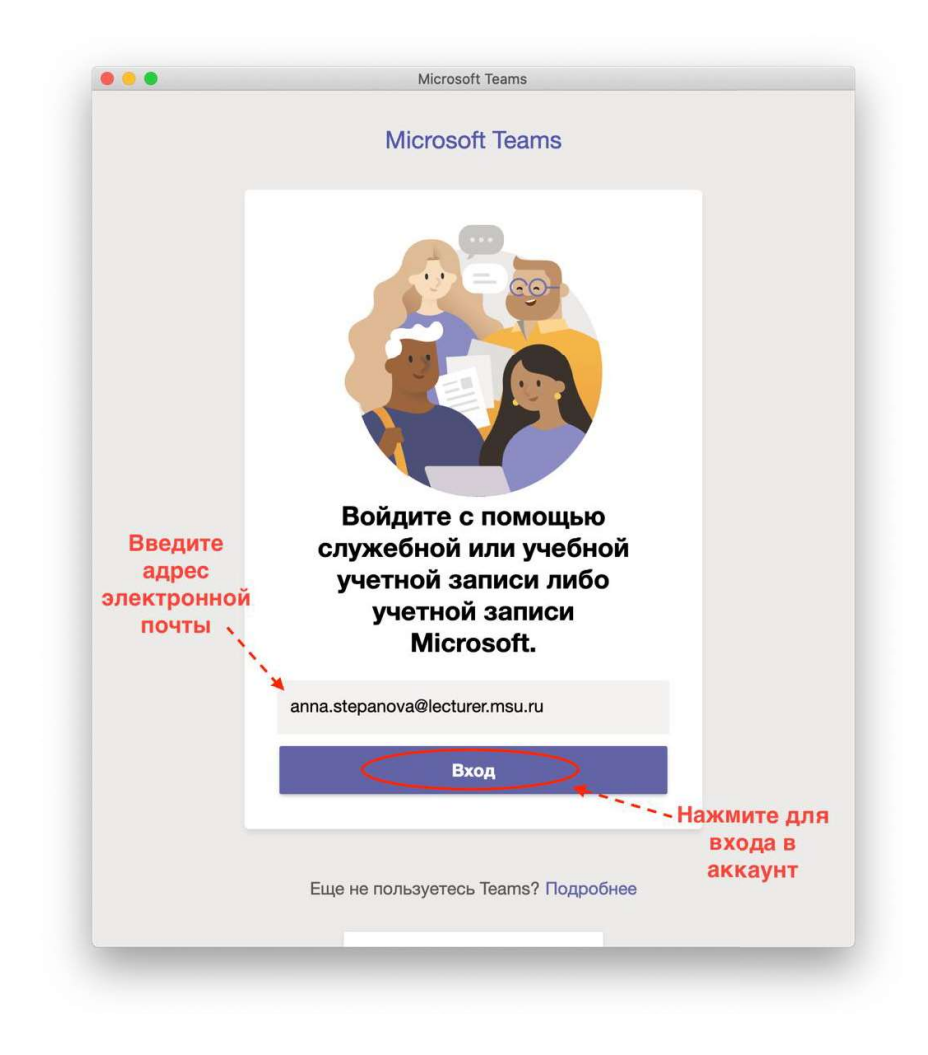

### 3. Создание команды

Для начала работы с Microsoft Teams нужно создать команду - собрание людей с различными ролями (возможностями). Есть 4 типа команд: «Класс», «Профессиональное педагогическое сообщество (PLC)», «Персонал» и «Другой». Со студенческого аккаунта можно создать только команду последнего типа. С преподавательского аккаунта - команды всех типов. Важно: назначать задания (см. пункт 9) можно только в рамках команды типа «Класс», поэтому данный тип предпочтителен для проведения лекций и/или семинаров. Для создания команды необходимо:

1) в левом меню выбрать вкладку «Команды»,

2) нажать кнопку «Присоединиться или создать команду»,

3) нажать кнопку «Создать команду»,

4) выбрать команду соответствующего типа,

5) ввести название команды,

6) нажать кнопку «далее»,

7) при необходимости добавить участников команды (это можно будет сделать и позже, см. пункт 3) или нажать кнопку «пропустить».

Готово, команда создана

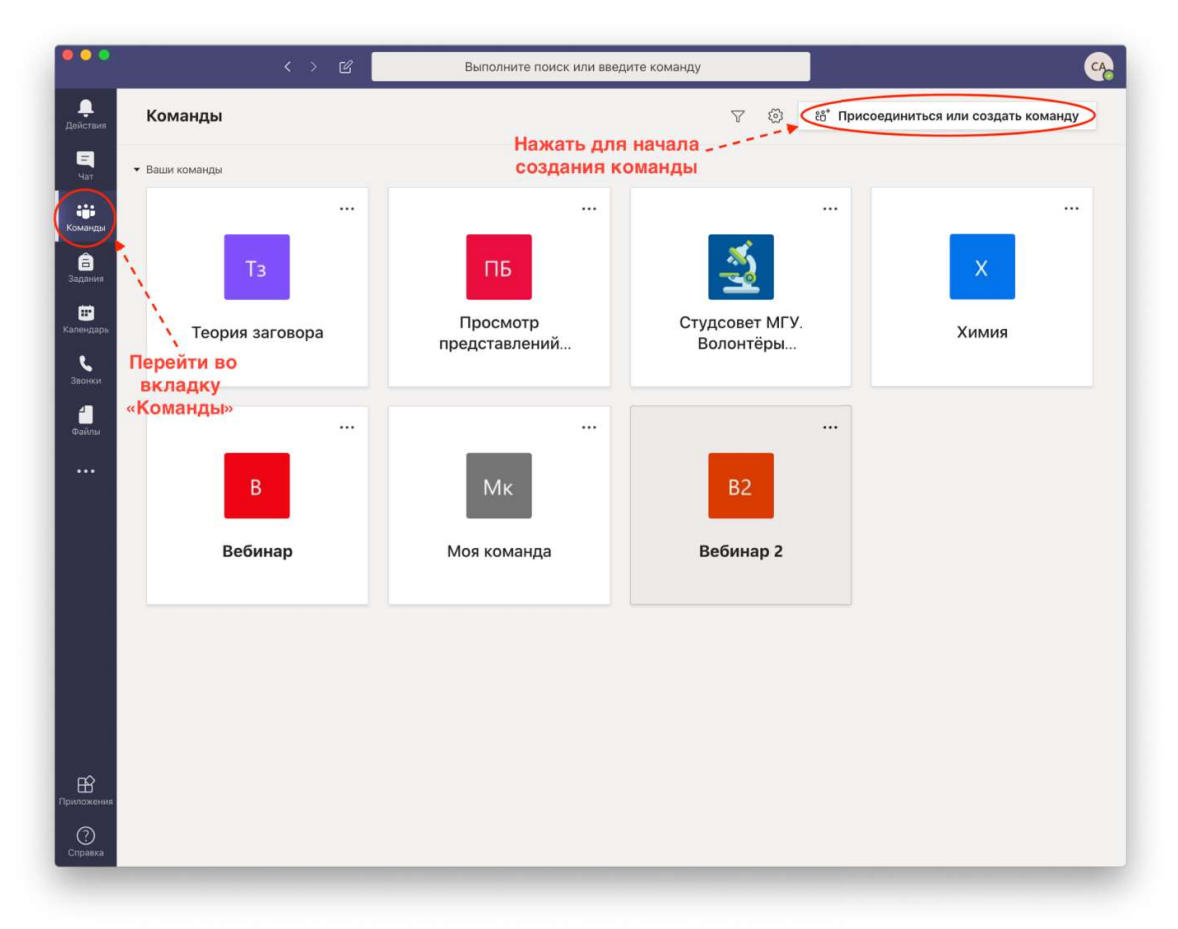

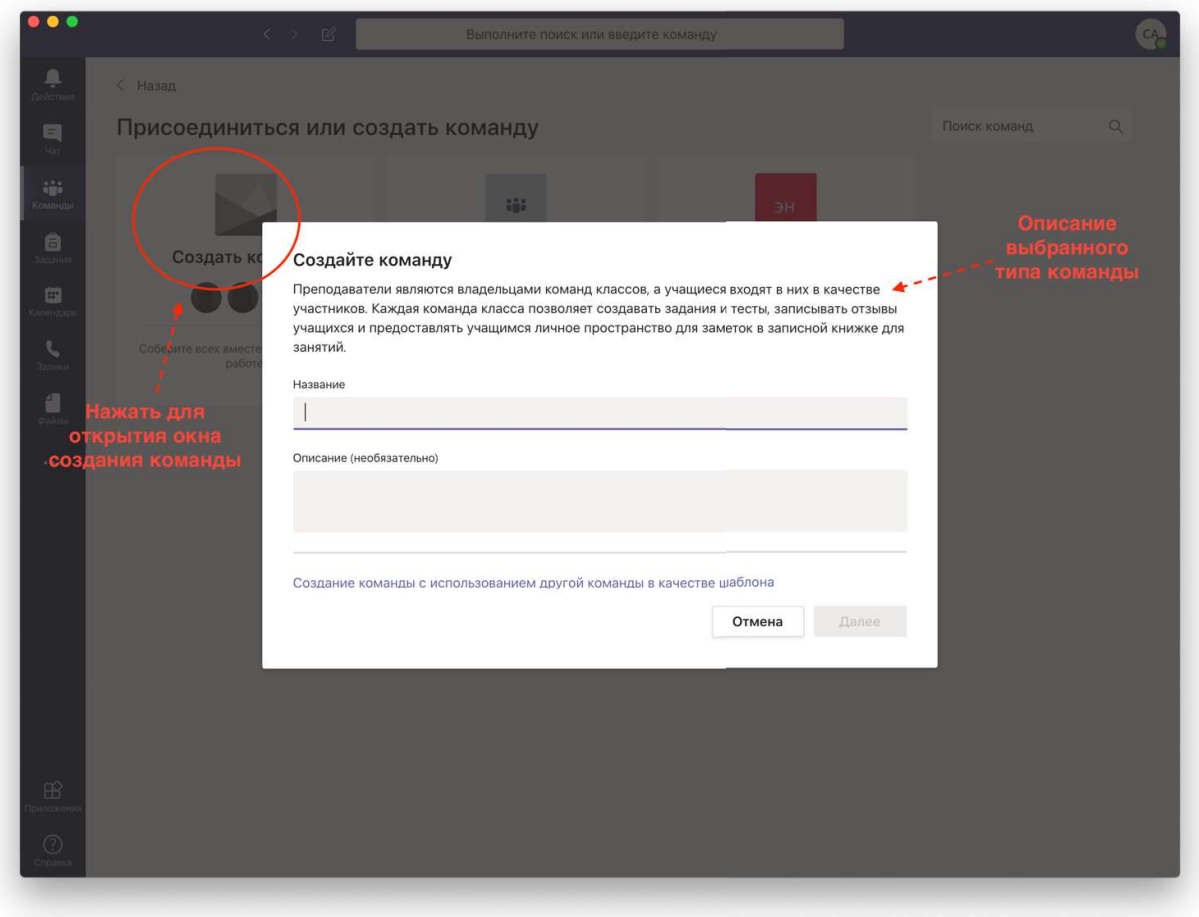

### 4. Создание канала

Внутри команды можно создавать множество каналов - тематических чатов, куда могут быт добавлены либо все участники команды (Стандартный канал), либо только выбранные вами (Закрытый канал). Для создания канала необходимо:

1) зайти в команду и нажать кнопку «Добавить канал», после чего откроется окно создания канала,

2) ввести название канала,

3) выбрать тип канала.

В закрытый канал также можно добавить участников.

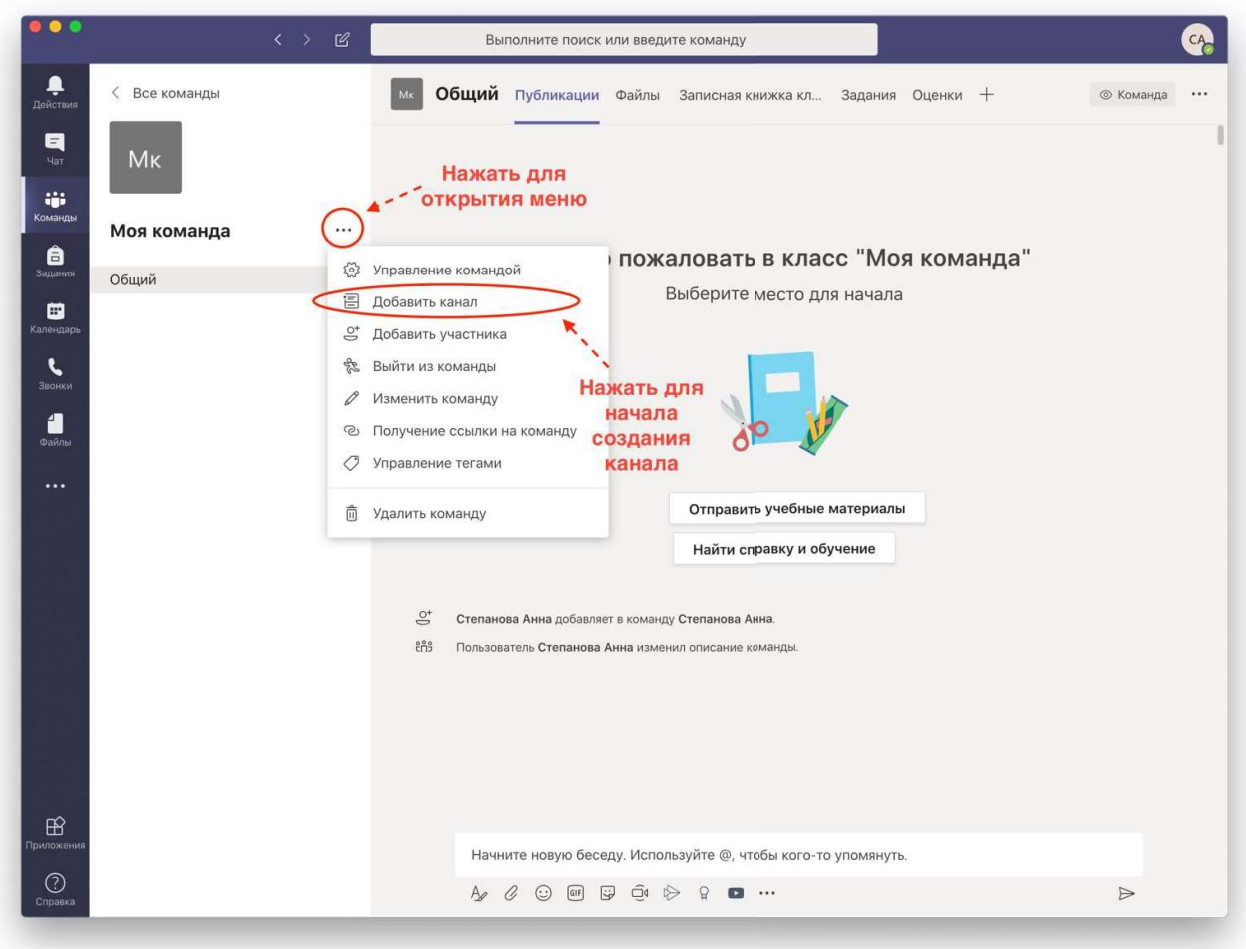

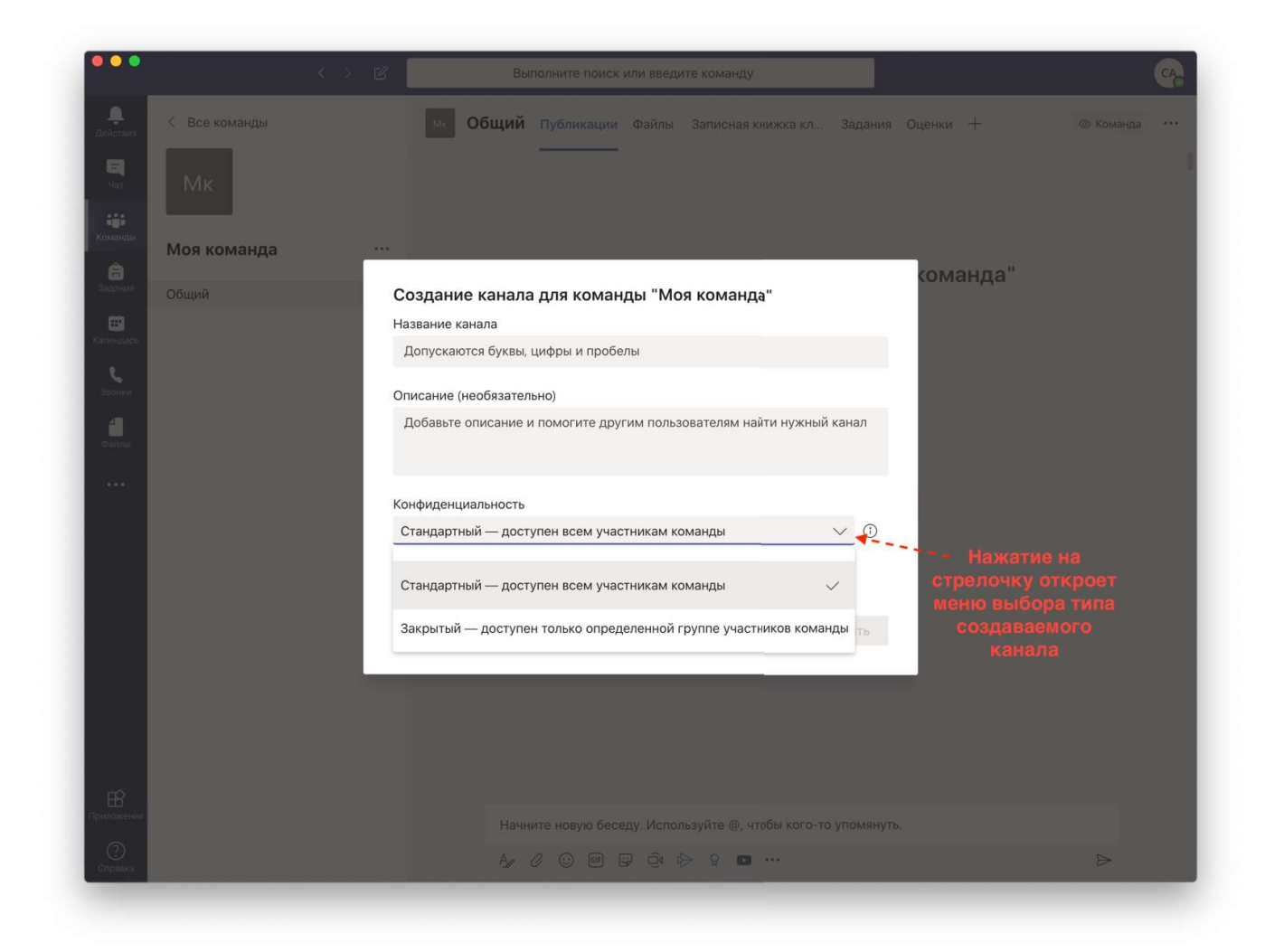

### 5. Добавление участников

Добавлять участников  $\, {\bf B}$ команду способами: можно двумя предоставлением ссылки на команду или предоставлением кода команды. Важно: перед отправлением ссылки её необходимо скопировать в чат Microsoft Teams и отправлять оттуда. Для получения ссылки на команду :

1) зайти в команду,

2) нажать кнопку «Получение ссылки на команду». Переходом по этой ссылке можно присоединится к команде.

:

1) нажать кнопку «Управление командой»,

2) перейти во вкладку «Настройки»,

3) в строке «Код команды» нажать кнопку «Создать».

Добавление участников в канал происходит также через получение ссылки.

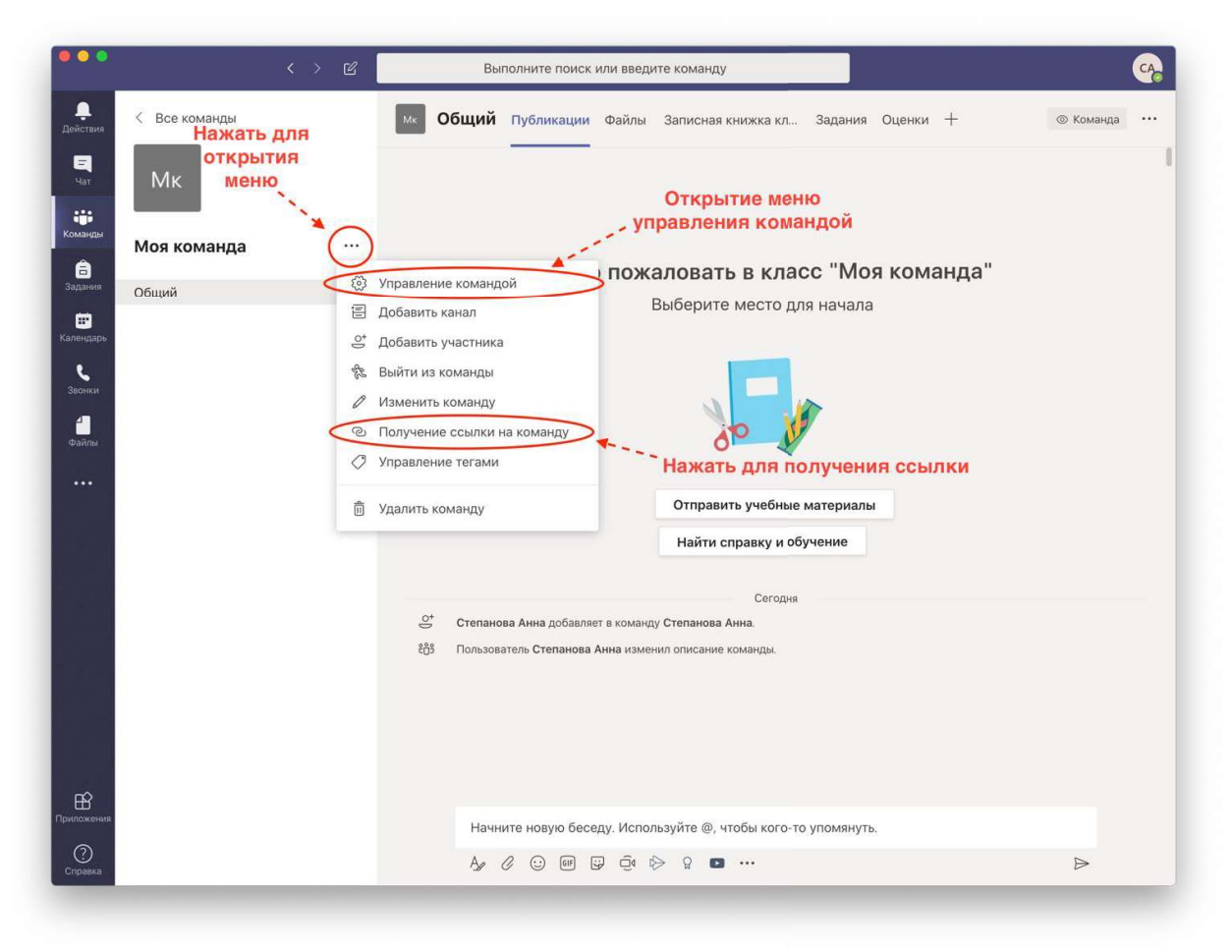

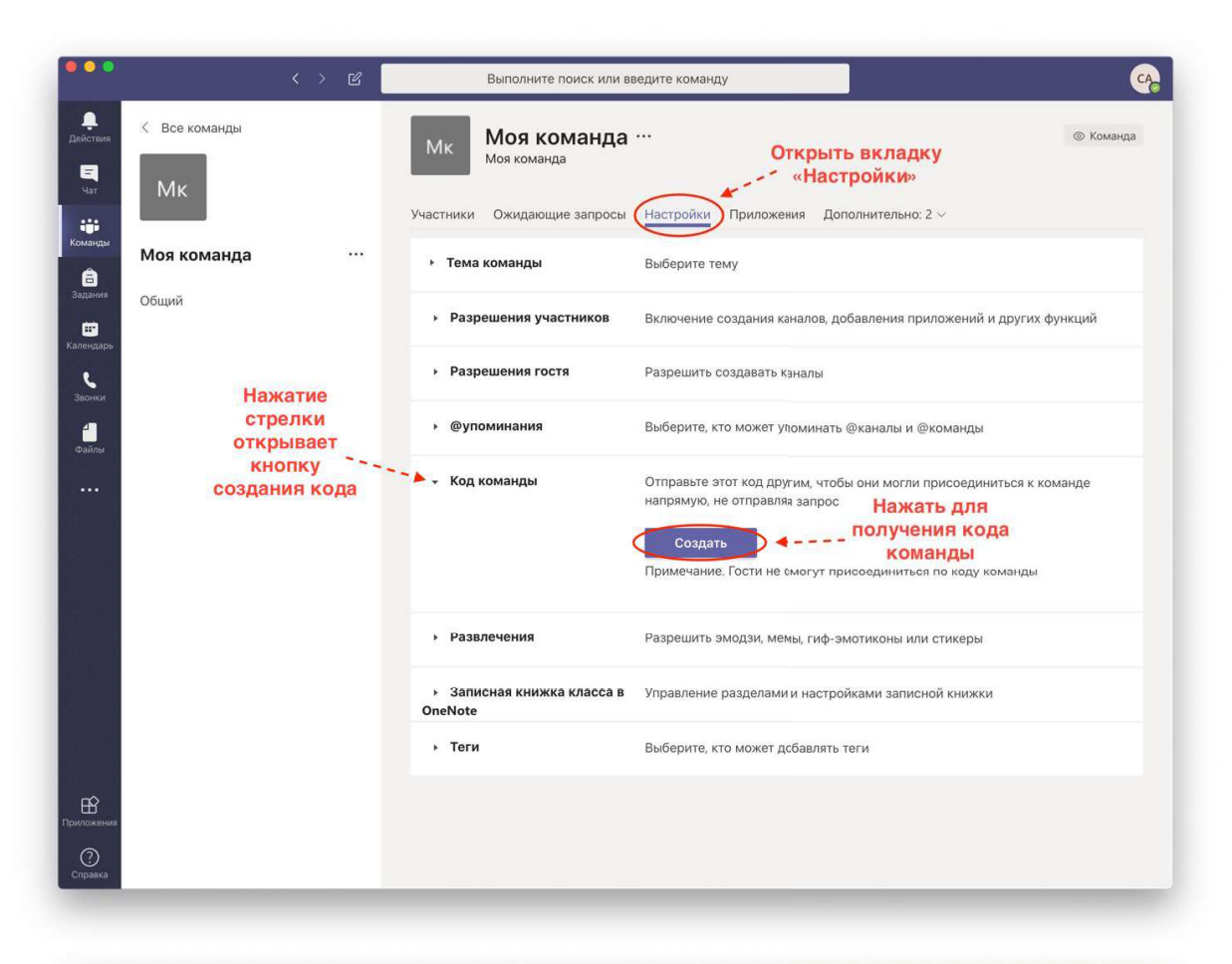

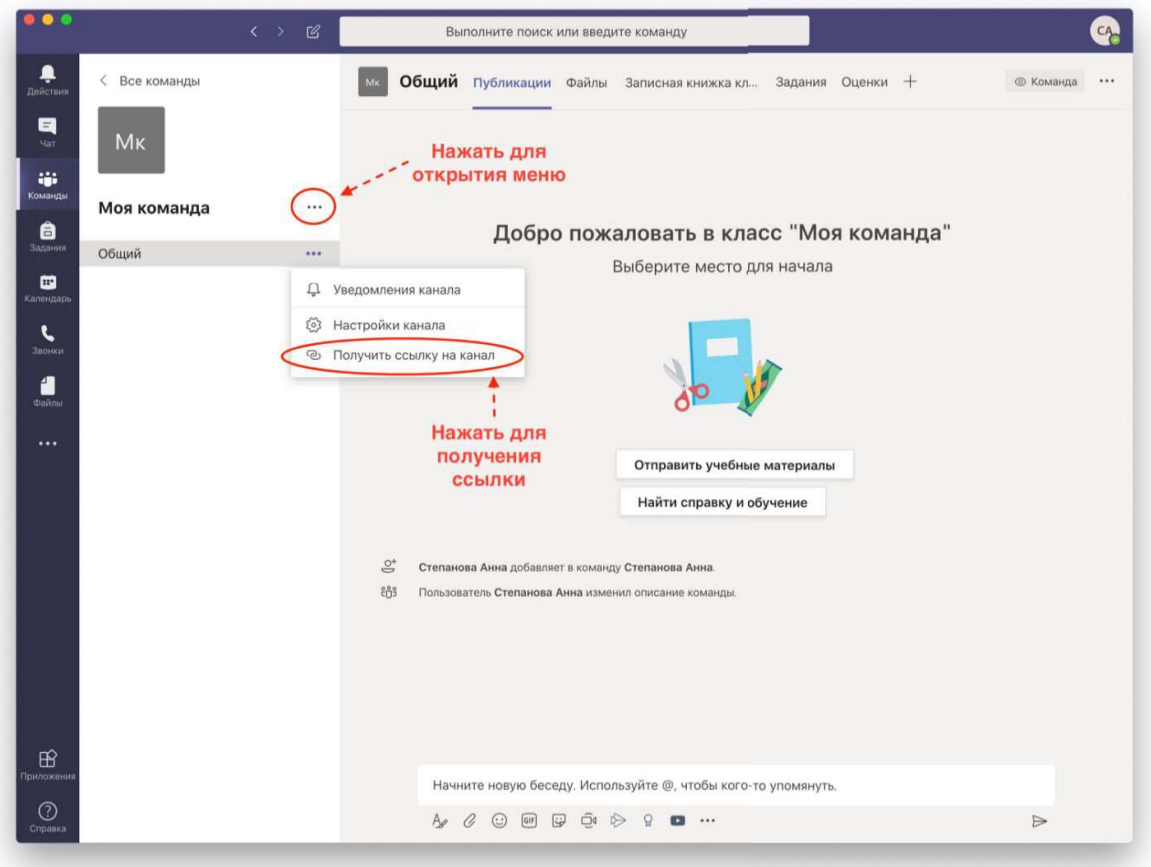

## 6. Настройка команды

Настройка команды осуществляется через меню «Управление команды» (там же, где Вы получали код команды). В этом меню есть несколько вкладок (сверху). Во вкладке «Участники» находится список всех участников команды и их роли: владелец или участник. Участникам не доступны какие-либо настройки команды, их возможности ограничены. Роли участников можно назначать в этом же меню. В следующей вкладке будут появляться запросы на - - Microsoft Teams. B0

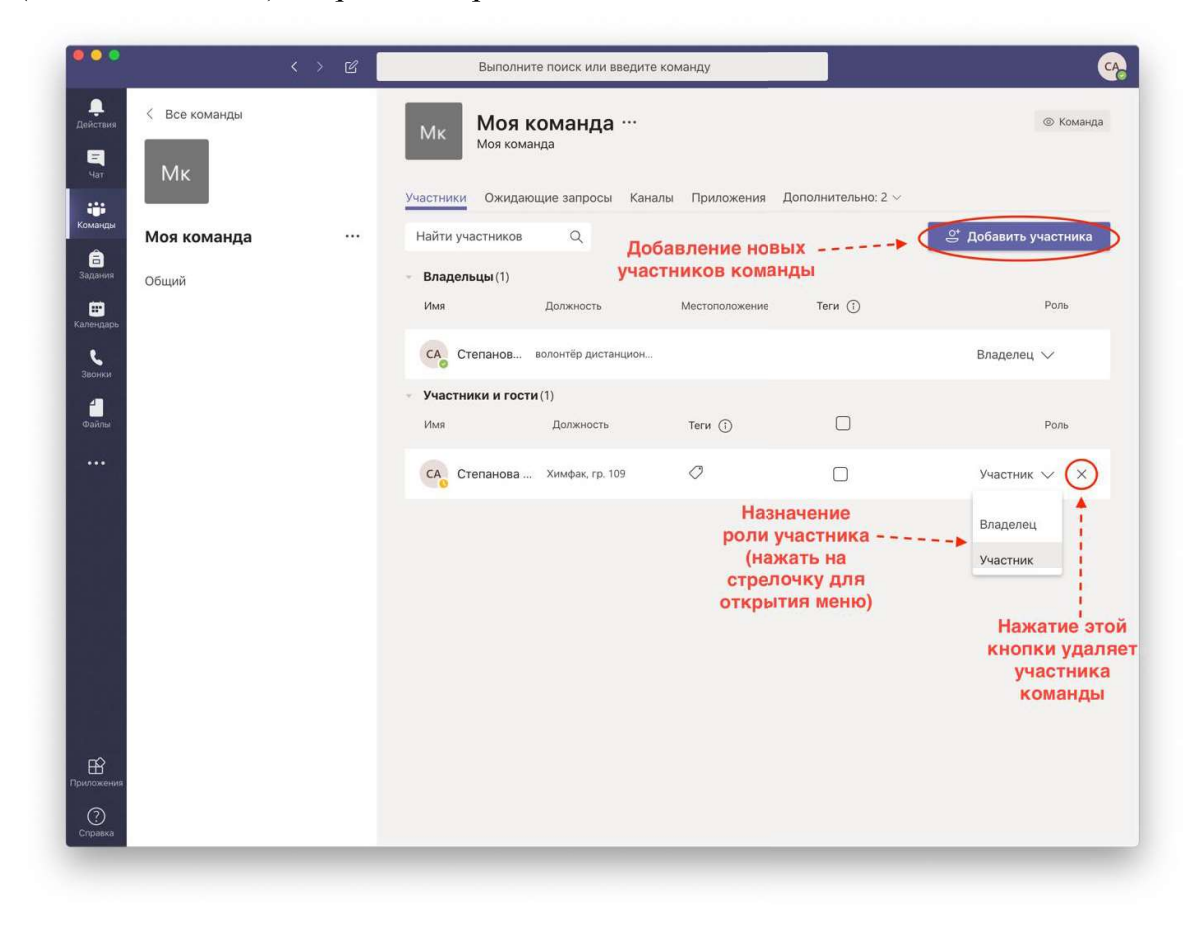

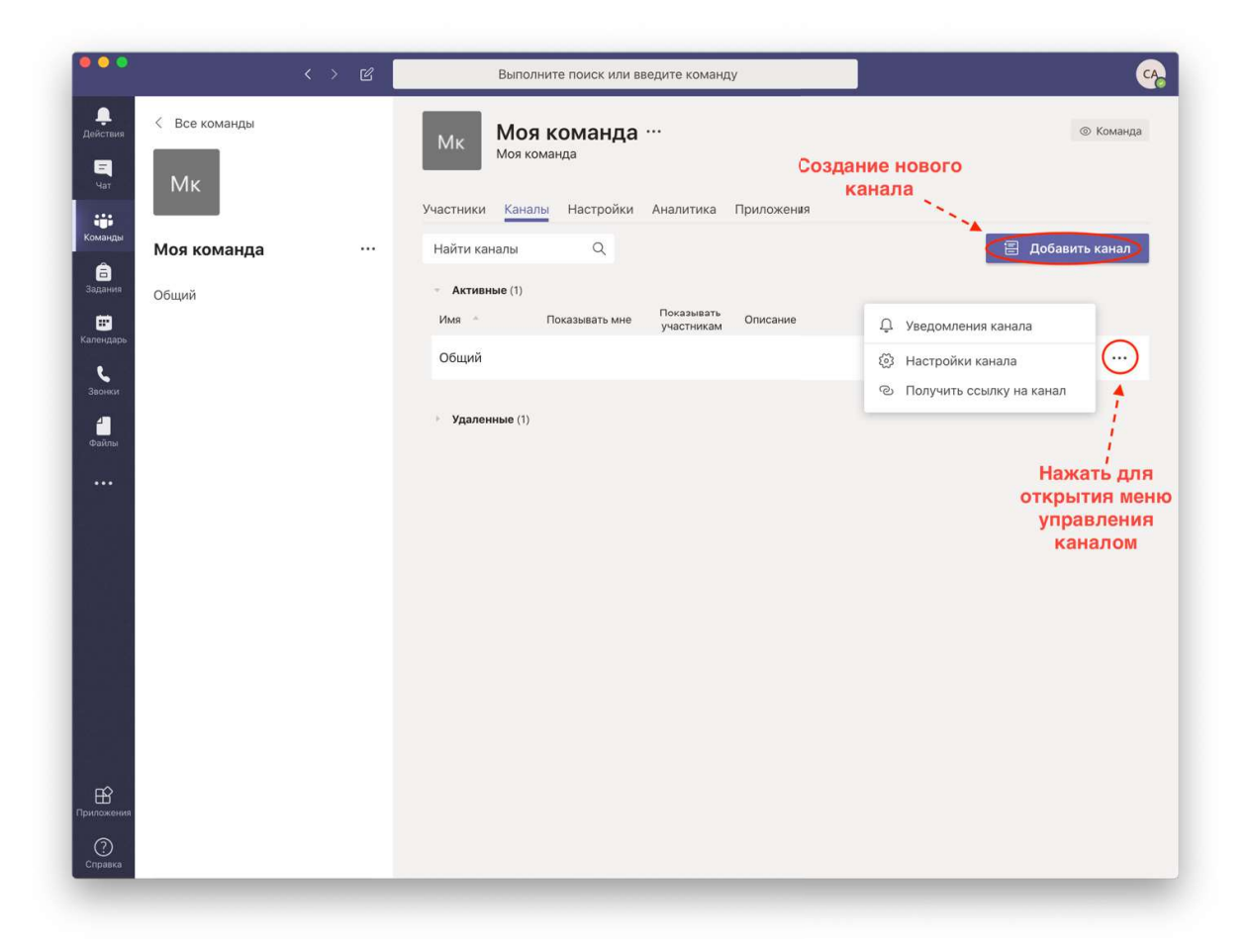

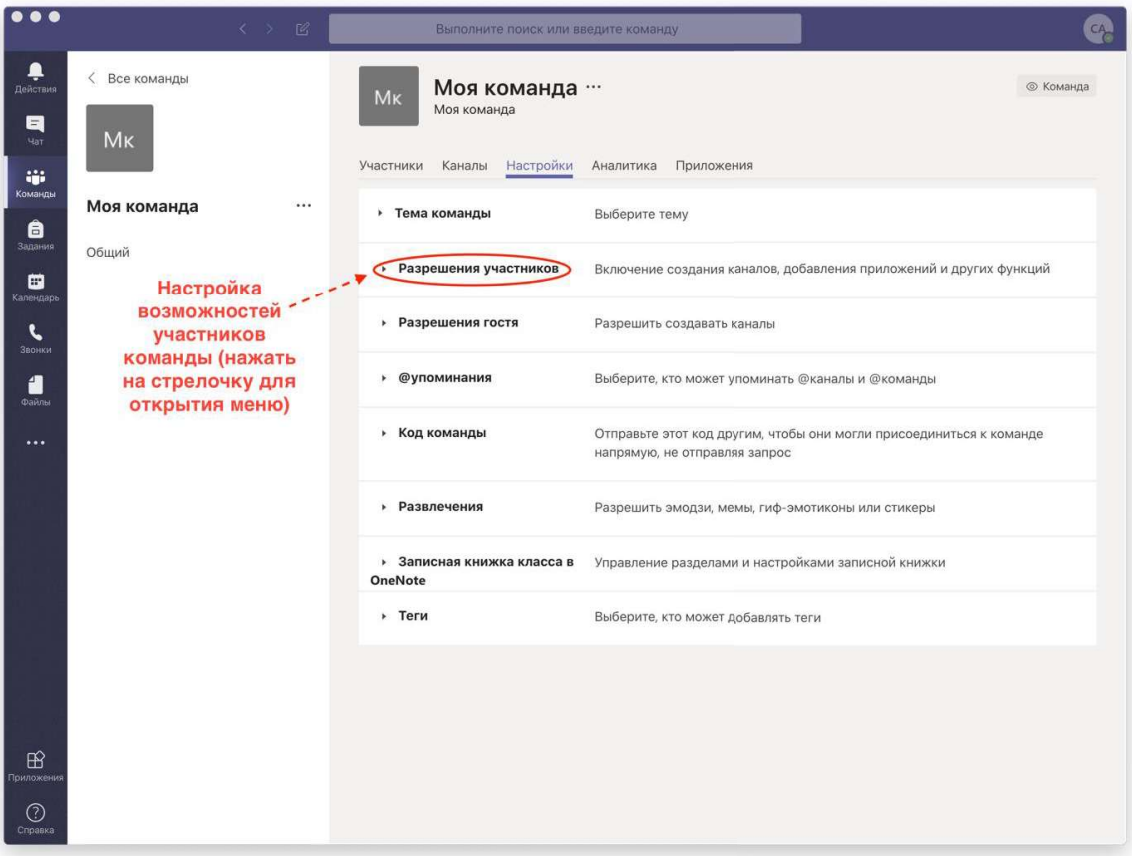

# 7. Планирование занятий (лекция/семинаров)

Возможно запланировать проведение занятия, внеся его в календарь.

Например, на 4 апреля на 12:00

Для этого нужно:

1) нажать на подходящее время,

2) в открывшемся диалоговом окне заполнить все необходимые пункты (название, скорректировать время, если необходимы регулярные повторы занятий, и в последнем пункте добавить при необходимости описание), самое главное выбрать в предлагаемом меню нужную команду и канал, добавлять поименно участников не нужно (но если, например, хочется кого-то пригласить извне команды, то можно воспользоваться этим полем),

3) нажать кнопку в правом верхнем углу «Отправить/Сохранить».

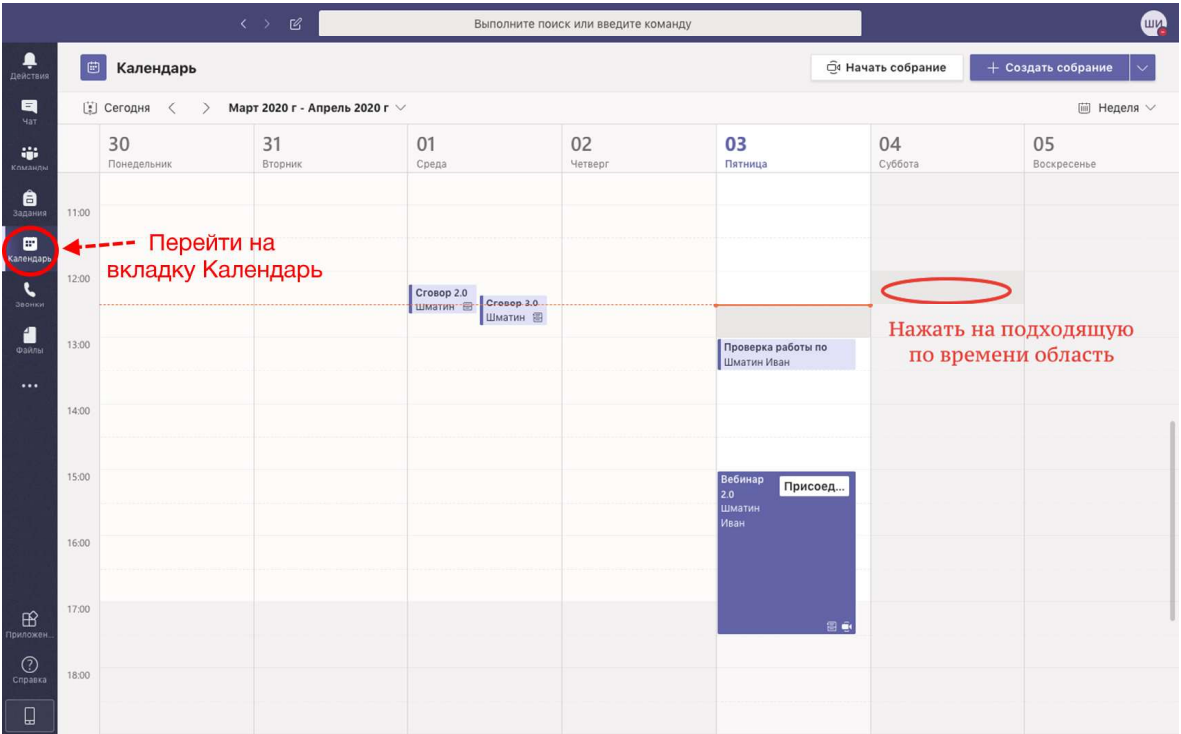

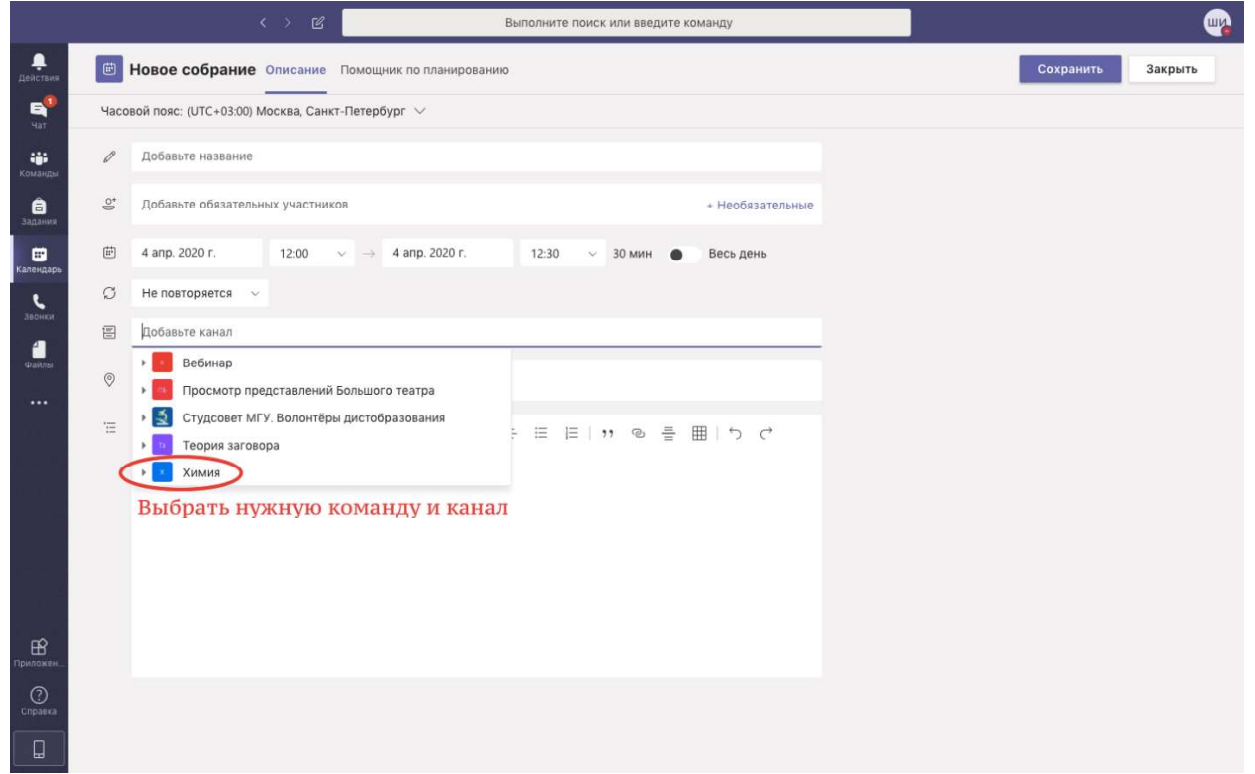

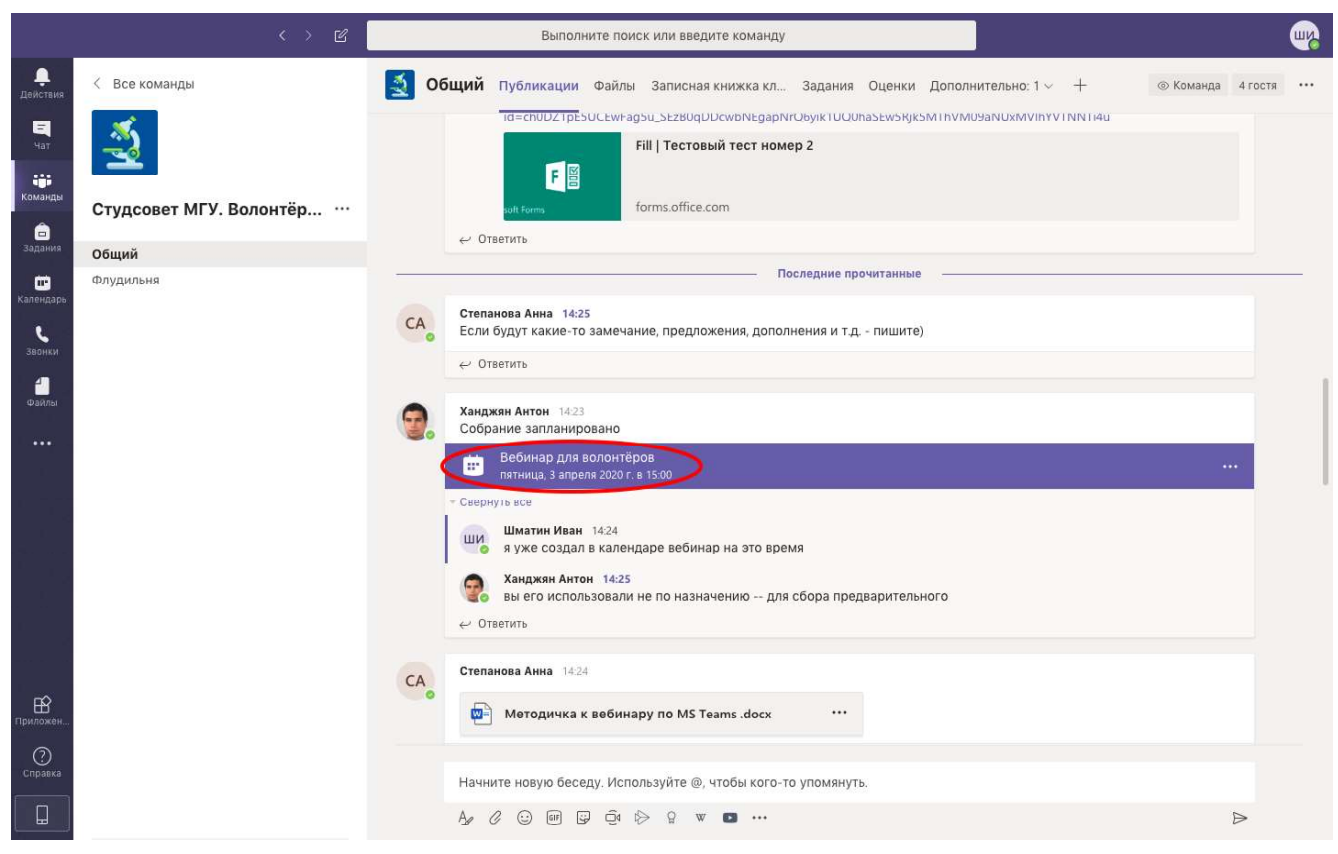

При правильном выполнении всех действий в том канале, который вы указали автоматически появится запись планируемого собрания.

А если изменились планы или вы где-то ошиблись при создании, можно либо изменить, либо отменить собрание, нажав в Календаре на соответствующую запись.

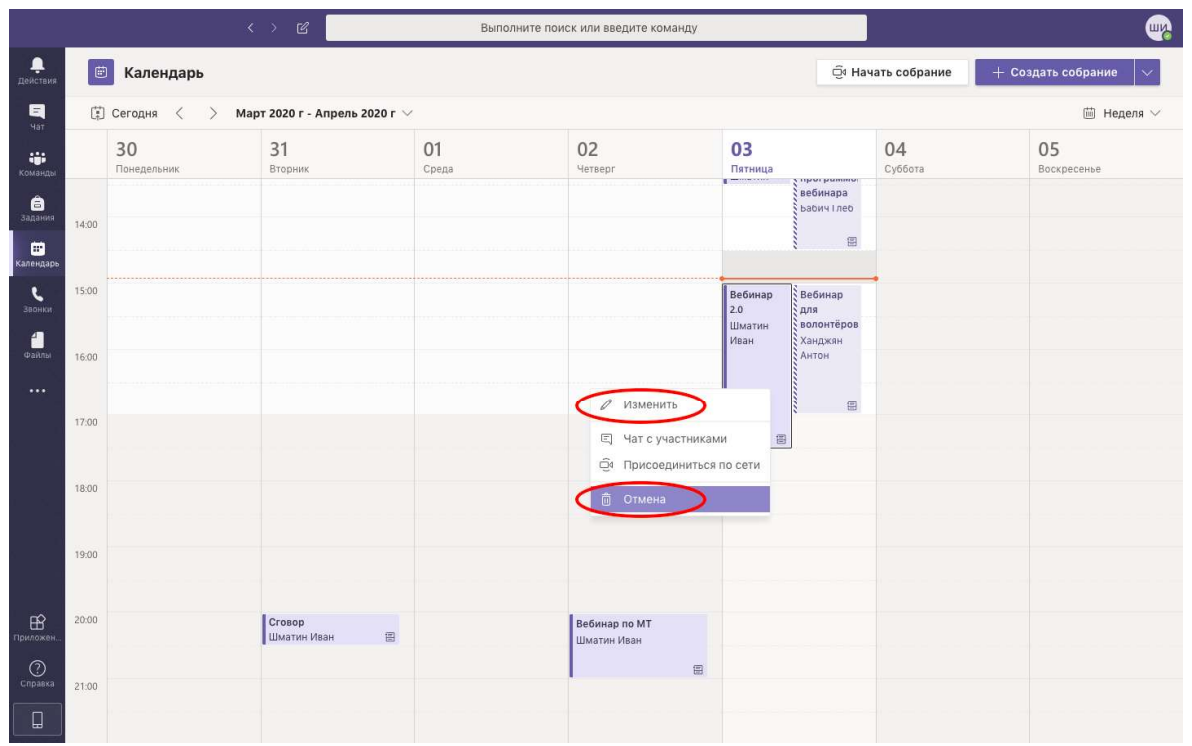

# 8. Ведение занятий (лекций/семинаров)

#### 8.1. Начало запланированного заранее занятия

Чтобы начать занятие, необходимо нажать на запись о собрании в канале, после чего в появившемся окне нажать на кнопку «Присоединиться».

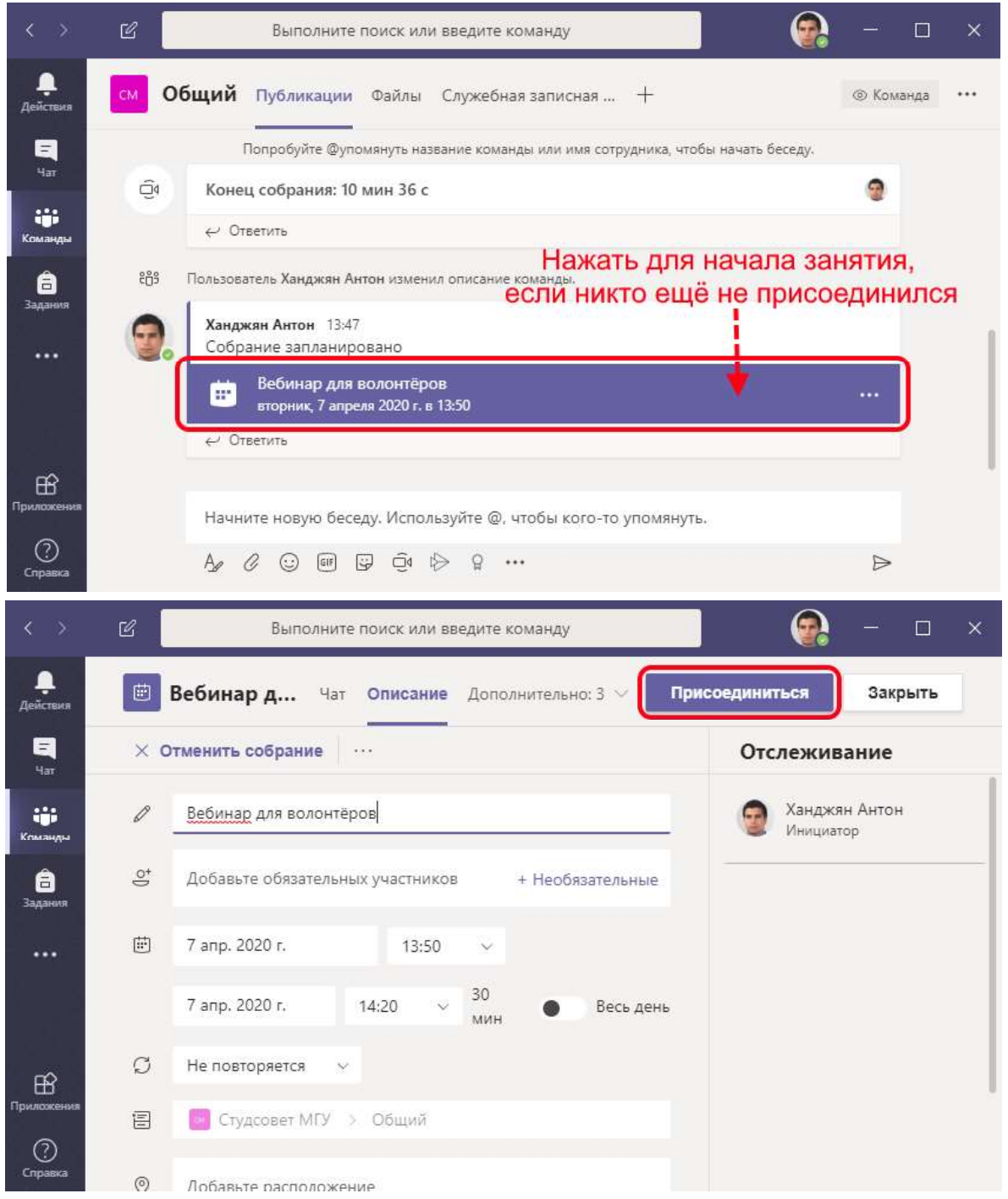

Если к занятию уже кто-то присоединился до вас, кнопка «Присоединиться» будет прямо в канале:

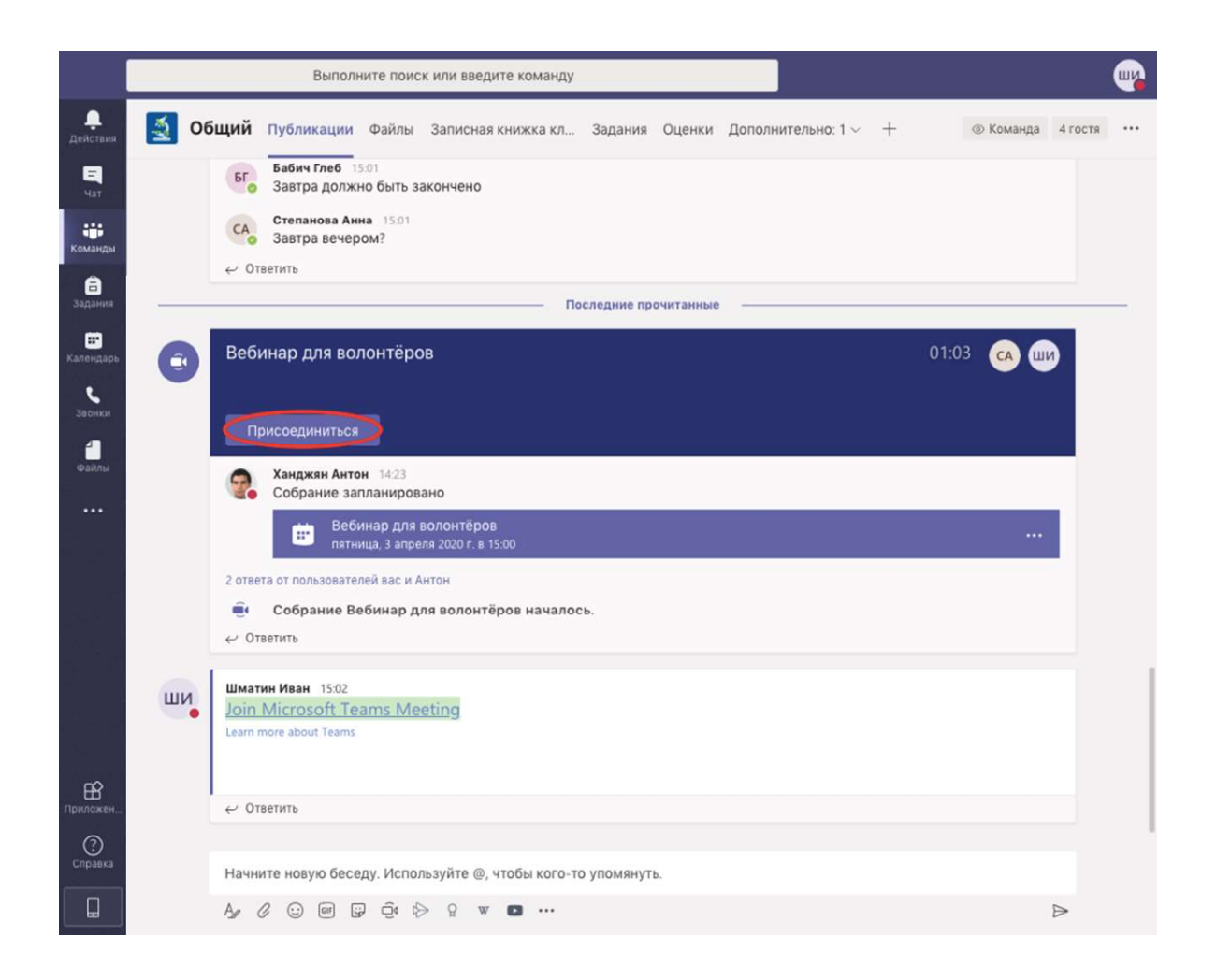

Перед вами откроется окно, в котором мы можете выбрать формат, в котором вы предстанете перед студентами (можно отключить микрофон и видео или, например, включить в видео размытие фона).

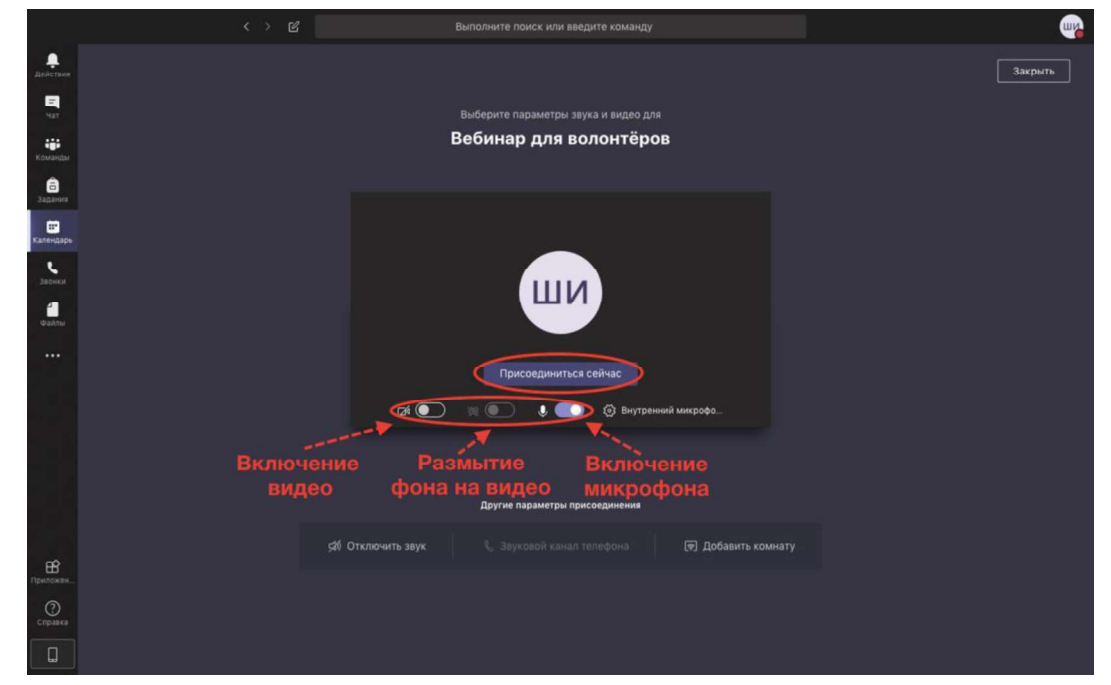

Нажав «Присоединится сейчас», ВЫ присоединяетесь  ${\bf K}$ видеоконференции.

С этого момента вас слышат и видят (если вы включили микрофон и видео) все участники собрания. Далее в течение некоторого времени присоединятся оставшиеся участники и можно начинать занятие.

#### 8.2. Начало не запланированного заранее занятия

Если вы решили провести занятие, не запланированное заранее, то нажмите кнопку в канале со значком видео и вы сможете начать занятие сразу в текущем канале.

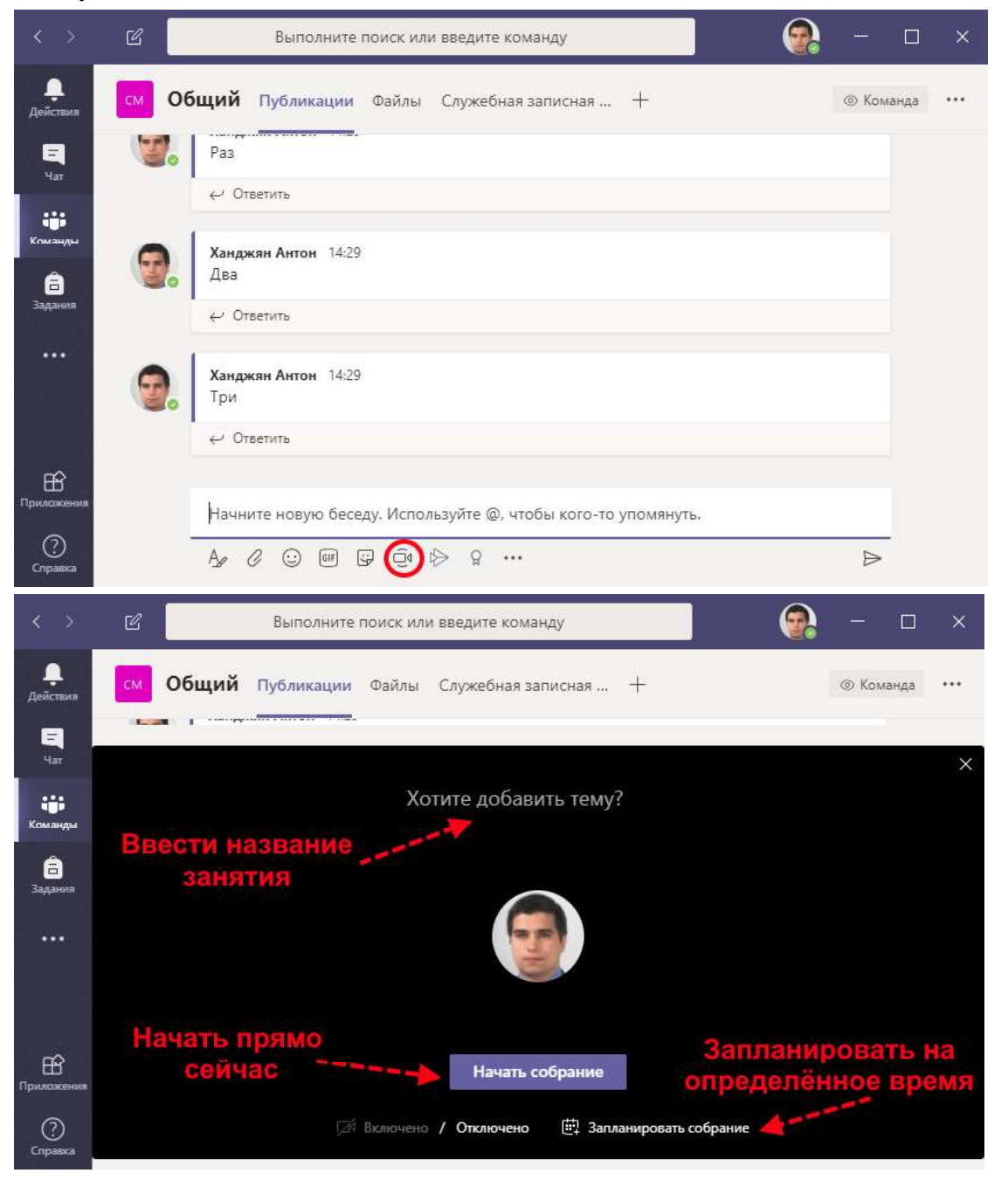

#### 8.3. Экран видеоконференции

Перед вами открывается экран видеоконференции. В нижней части экрана расположена панель управления (она всплывает, если вы подводите месту). В ней расположены кнопки, регулирующие мышку k eë включение/выключение видео, микрофона, начало демонстрации экрана (об этом подробнее ниже), открытия/закрытия чата, списка участников, кнопка завершения конференции. В центре располагаются до 4 больших иконок участвующих в конференции людей. В нижней части в виде небольших кругов – не поместившиеся в центральную часть. Синяя пульсирующая окантовка иконок обозначает, что в данный момент этот человек говорит.

В списке участников представлены все те пользователи, которые подключены к собранию и даже те, которые получили приглашение на присоединении. Используя соответствующие кнопки, можно выключать звук у отдельных лиц или сразу у всех, кроме лектора.

Также необходимо отметить, что в списке участников в нижнем углу их иконки отображаются красные/зелёные/жёлтые кружки - это статус пользователя. На возможность участвовать/слышать/говорить/видеть он никаким образом не влияет.

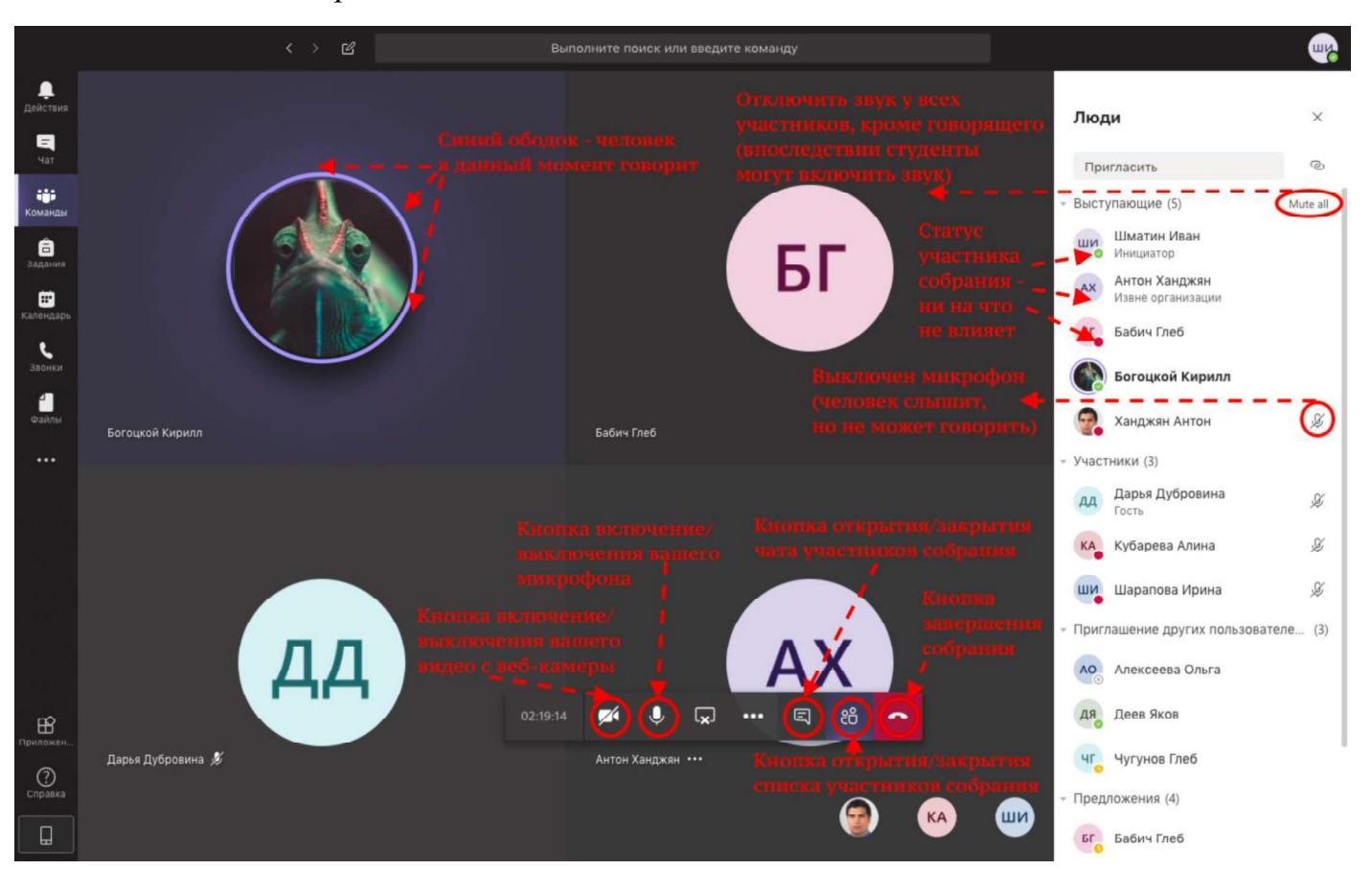

Участники конференции разделены на две группы в соответствии с их возможностями: «выступающие» и «участники». Ключевое отличие выступающие могут транслировать экран. После нажатия на три точки рядом с участником открывается меню, в котором можно поменять роль Рекомендуется переводить пользователя. **BCCX** студентов  $\, {\bf B} \,$ режим «участников» для избежание неполадок во время проведения конференции.

Так же есть список «предложения» — это те участники, которые есть в текущим канале и которых можно подключить, позвонив им прямо из конференции (через три точки рядом с именем). Так же можно приглашать через ввод фамилии и имени в верхней строке «Пригласить»

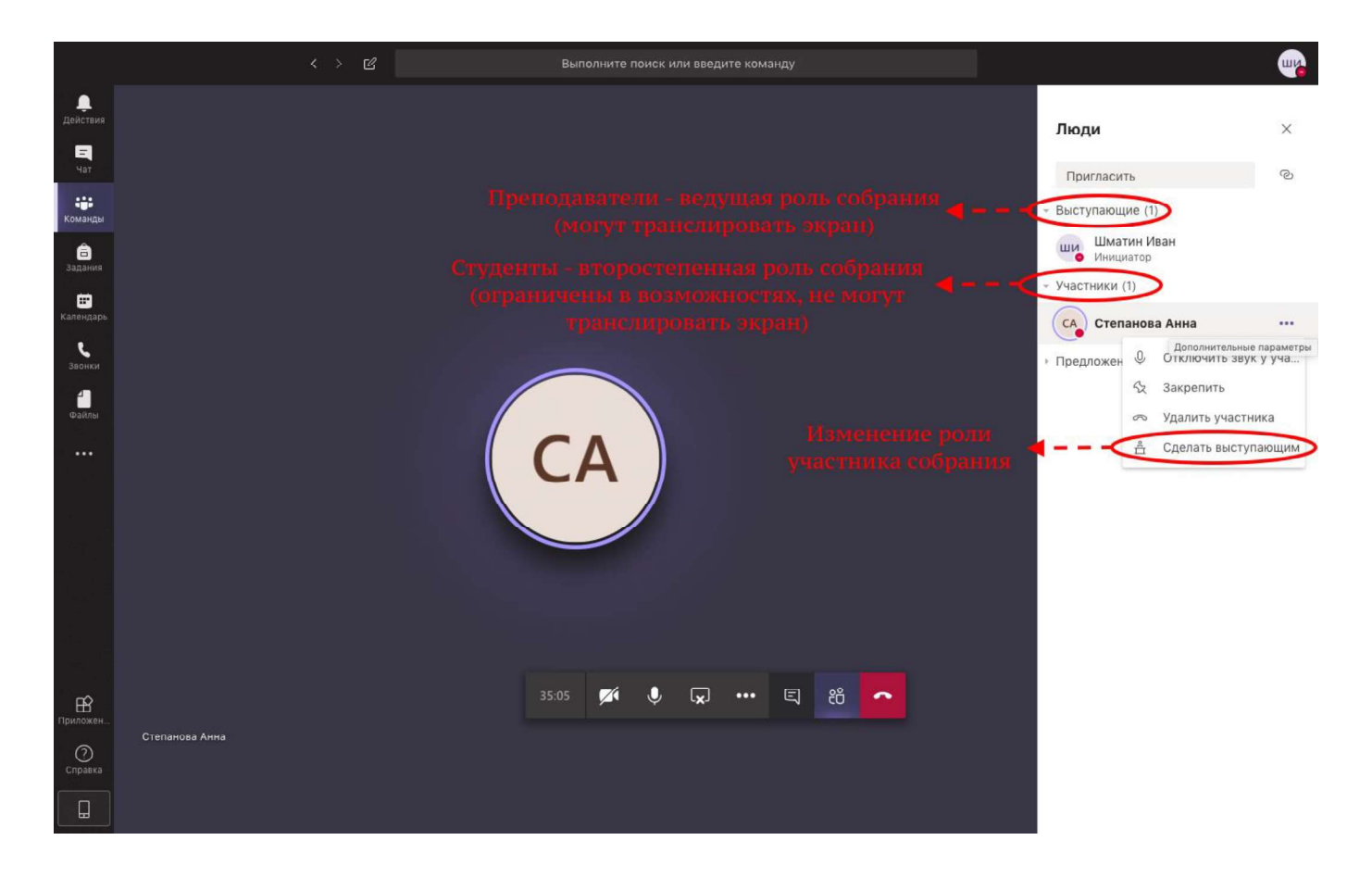

#### 8.4. Текстовый чат в видеоконференции

конференции общения через Также  $\bf{B}$  $B<sub>0</sub>$ время видео/звук предусмотрена возможность переписываться. Особенно это важно для тех студентов, которые имеют трудности или неполадки с микрофоном.

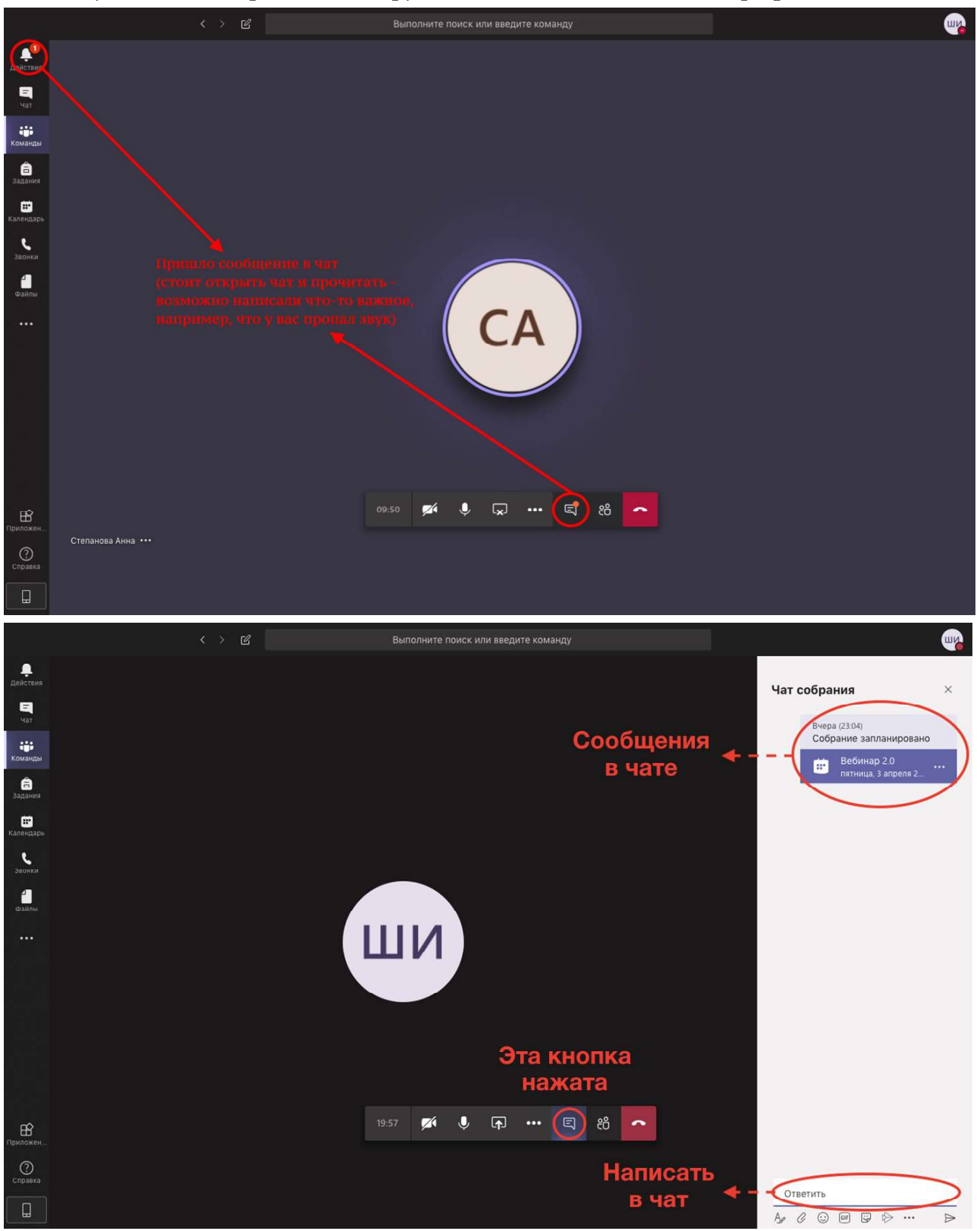

Кроме того, стоит рекомендовать студентам писать свои вопросы напрямую в чат, так как не предусмотрена возможность планирования включения звука у определённой последовательности студентов. Могут возникать ситуации, когда задают вопросы одновременно несколько студентов.

Так же рекомендуется проверять чат. Когда туда приходят сообщения в панели жёлтыми точками это отмечается. Стоит сразу же открыть чат - туда студенты могут написать, что они перестали вас слышать или, пропало видео.

#### 8.5. Запись занятия, заметки к собранию

У видеоконференции есть дополнительные возможности. Они появляются при нажатии на «три точки». Ключевое из них - ведение записи занятия – будет записываться всё, что отображается на экране и весь звук. Это даст возможность студентам пересматривать потом нужные части лекции. Записанное занятие через некоторое время будет сохранено автоматически в канале, к нему будет открыт доступ всем, кто есть в канале.

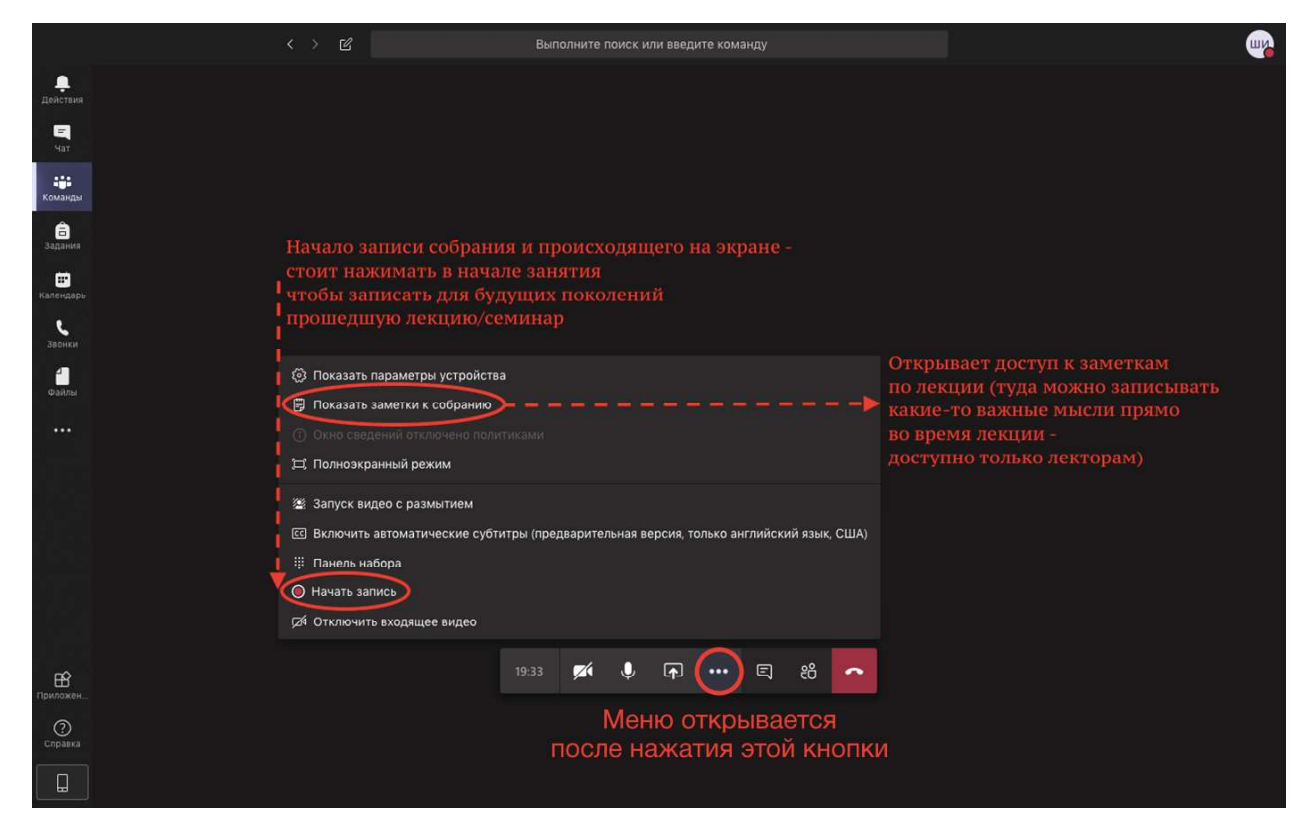

Также там есть возможность открыть заметки к собранию – туда можно прямо во время лекции записывать пришедшие мысли или задания. Например, записать напоминание прикрепить в канал или отправить в чат презентацию или нужный для лучшего понимания файл, или задание для самостоятельного разбора. Эти заметки видны только вам и будут сохранены после собрания.

#### 8.6. Демонстрация экрана компьютера

Очень полезна доступная функция «трансляция экрана». Студенты смогут видеть то, что отображается на экране вашего компьютера. Так можно показывать любой нужный файл, например, презентацию лекции, видеозапись эксперимента или задания для семинара. Запускается при нажатии соответствующей кнопки.

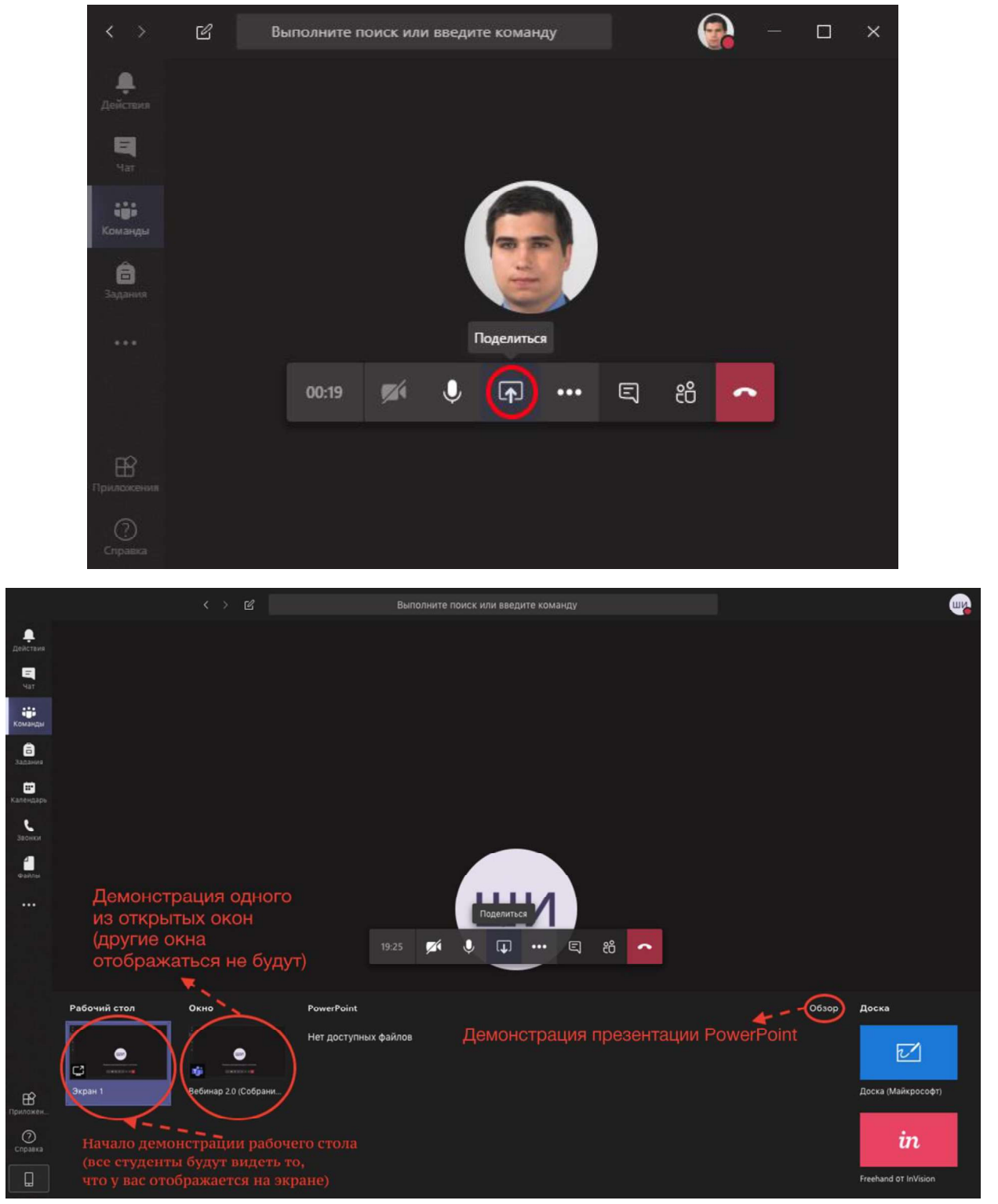

Стр. 24 из 30

Во время демонстрации экрана есть возможность предоставить одному из студентов доступ к управлению транслируемым экраном. Это может использоваться, чтобы студент помог вам разобраться с системой или, например, в качестве «вызова к доске» - студент, получивший управление, может также, как и вы писать на экране в открытом файле.

Например, так можно открыть пустой слайд PowerPoint и начать записывать прямо на нём используя его как доску (встроенное приложение «доска» работает некорректно). В правом нижнем углу (рядом с переключателем слайдов есть значок пера - там в меню выбрав перо/маркер можно им писать прямо на слайде).

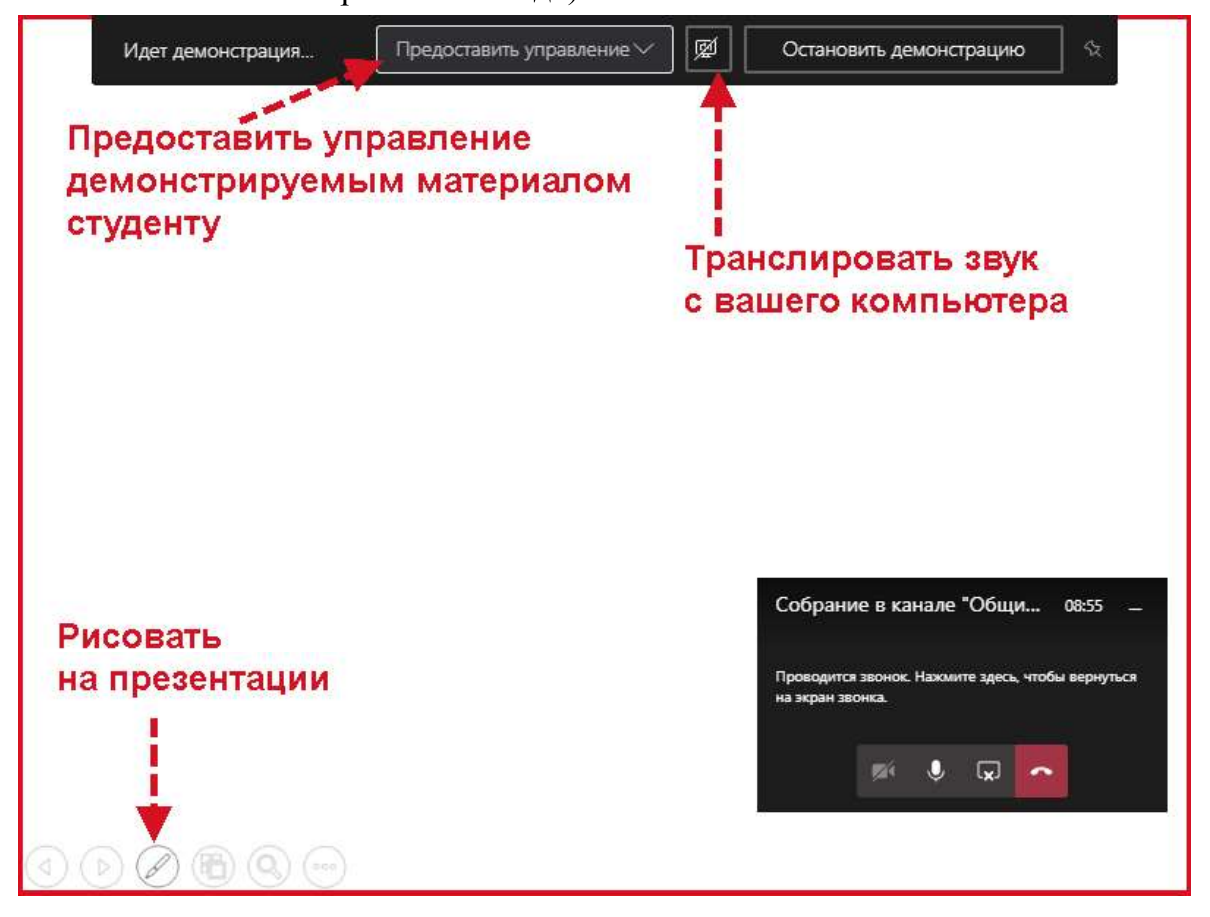

Открыв доступ студенту через верхнюю панель демонстрации (она может скрываться на время демонстрации - чтобы она появилась снова, наведите мышью на верх экрана), появляется его вторая мышка на экране, и он тоже может рисовать, но не одновременно с вами. Вернув управление (забрав), вы полностью возвращаете всё под свой контроль.

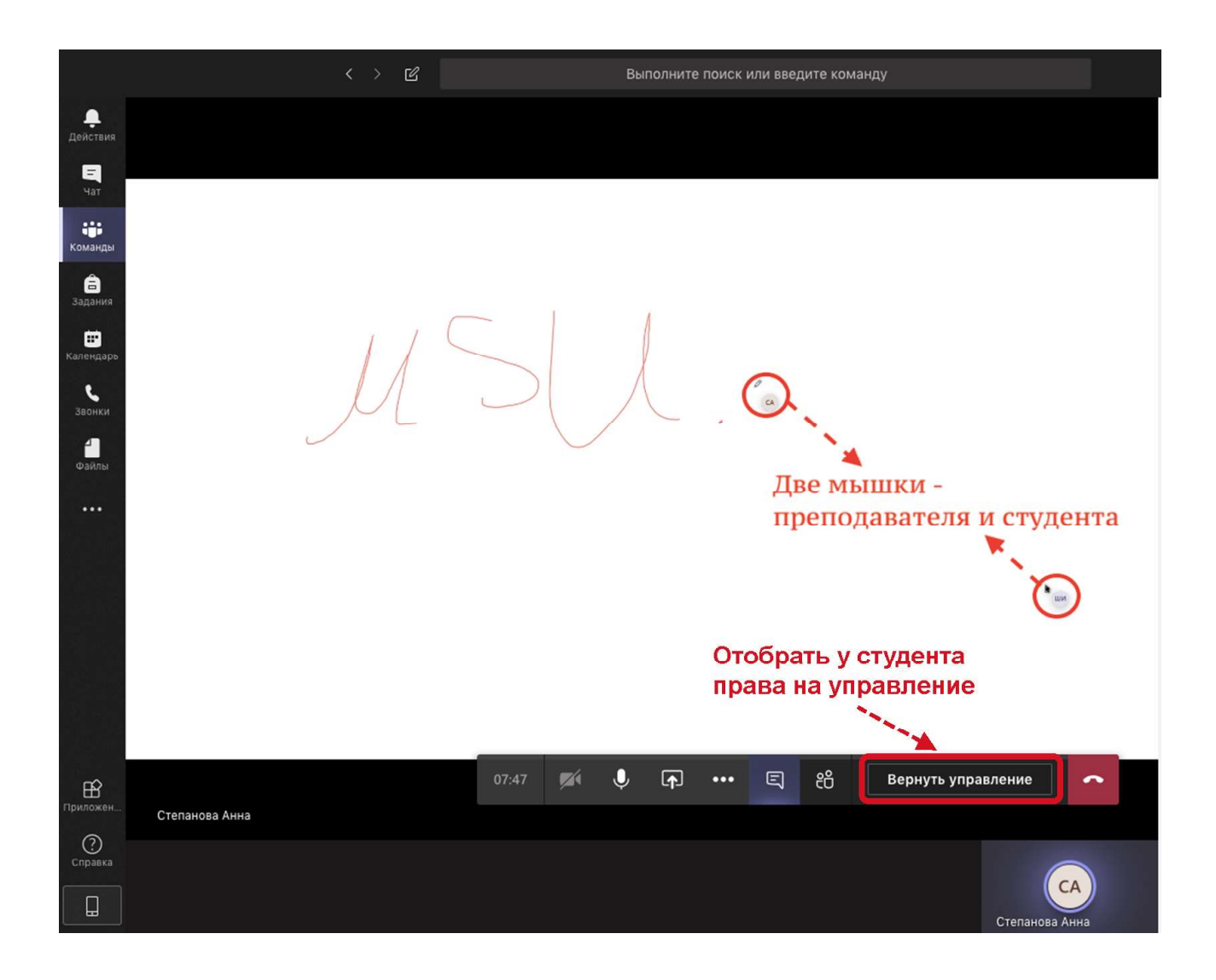

Для того, чтобы завершить трансляцию экрана, необходимо нажать кнопку «Остановить демонстрацию» в верхней панели демонстрации (напомни, она может скрываться на время демонстрации - чтобы она появилась снова, наведите мышью на верх экрана).

#### 8.7. Демонстрация презентации PowerPoint

Кроме демонстрации экрана, можно напрямую загрузить файл презентации PowerPoint в форматах .ppt и .pptx для демонстрации, нажав на кнопку «Обзор» - в этом случае у студентов будут дополнительные возможности - например студенты смогут самостоятельно листать слайды (при этом лучше использовать заранее загруженные в канал файлы - о том, как загружать файлы, **ниже**)

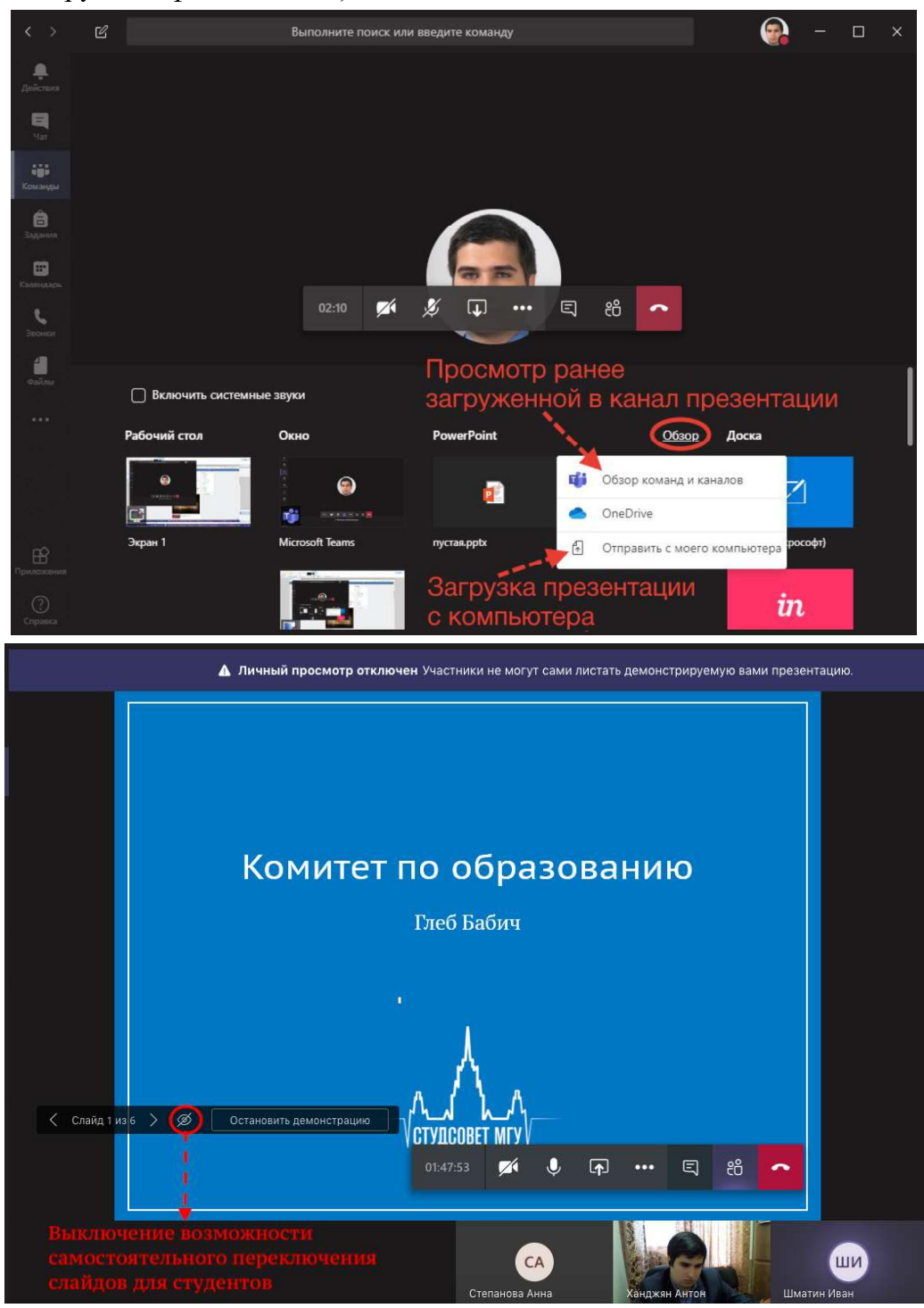

#### 8.8. Завершение занятия по видеосвязи

Чтобы завершить собрание надо нажать красную кнопку. Предварительно необходимо закончить запись собрания тому, кто её начал (иначе собрание не закончится).

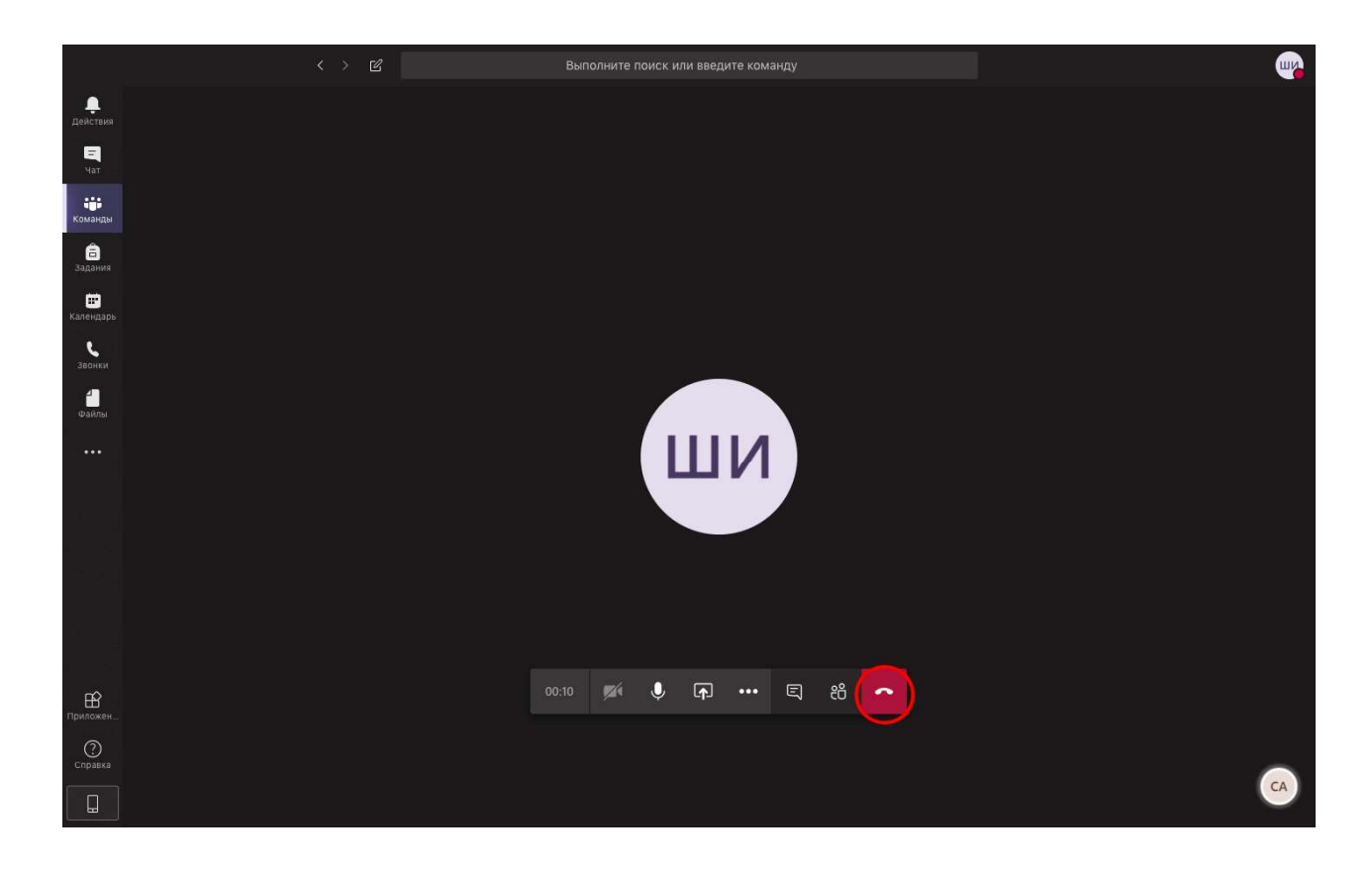

# 9. Загрузка файлов

Есть возможность загружать необходимые для образовательного процесса файлы: домашние задания, презентации лекций и прочие материалы. Для этого следует выполнить следующие действия:

1) перейти во вкладку в верхней части экрана «Файлы,

2) нажатием кнопки «Отправить» загрузить нужный файл или же можно

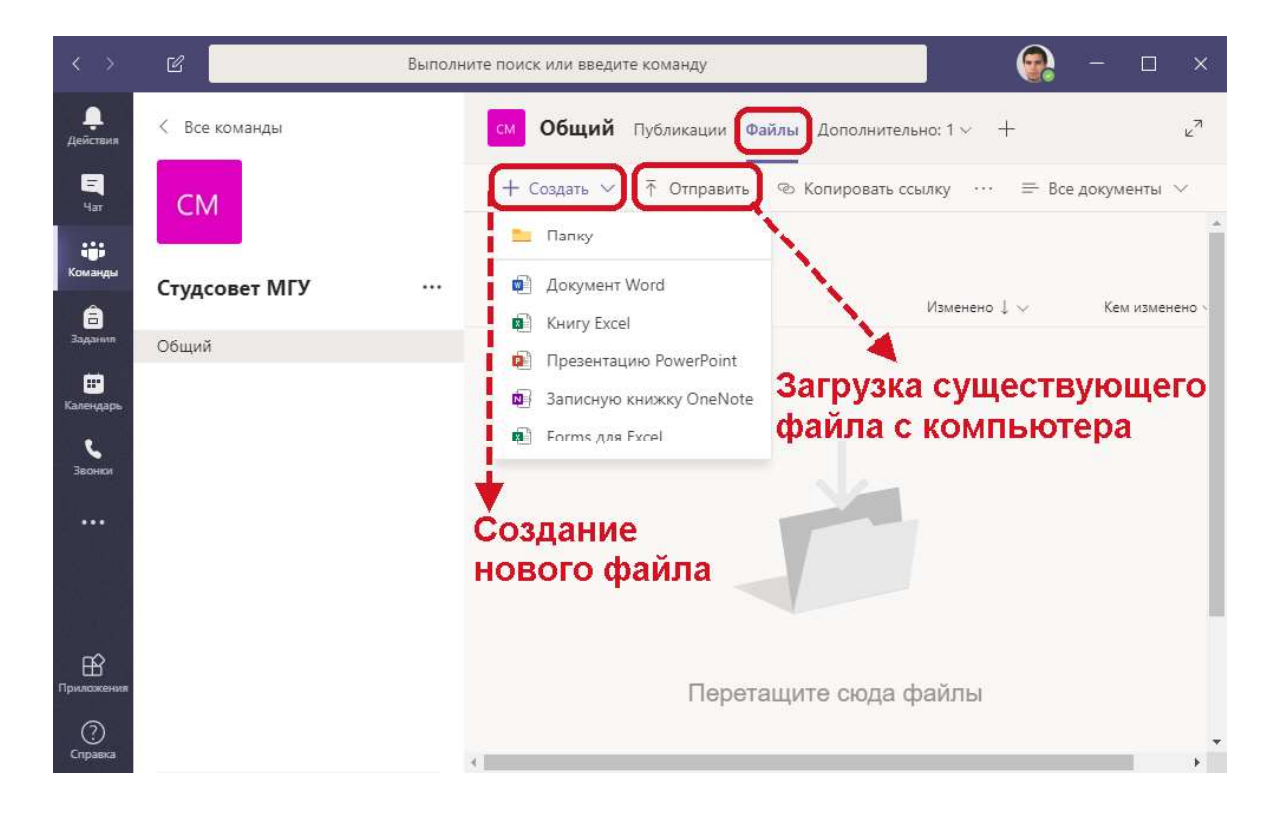

# Об авторах

Пособие составили Анна Степанова Иван Шматин

При участии Ирины Шараповой Кирилла Богоцкого

Под редакцией Глеба Бабича Антона Ханджяна

Проект «Волонтёры дистанционного образования» Студенческого совета МГУ

CTYДCOBET MF)